Corporate Bill Payments User Manual Oracle Banking Digital Experience Release 20.1.0.0.0

Part No. F30659-01

May 2020

## ORACLE<sup>®</sup>

Corporate Bill Payments User Manual May 2020

Oracle Financial Services Software Limited Oracle Park Off Western Express Highway Goregaon (East) Mumbai, Maharashtra 400 063 India Worldwide Inquiries: Phone: +91 22 6718 3000 Fax:+91 22 6718 3001 [www.oracle.com/financialservices/](http://www.oracle.com/financialservices/)

Copyright © 2006, 2020, Oracle and/or its affiliates. All rights reserved.

Oracle and Java are registered trademarks of Oracle and/or its affiliates. Other names may be trademarks of their respective owners.

U.S. GOVERNMENT END USERS: Oracle programs, including any operating system, integrated software, any programs installed on the hardware, and/or documentation, delivered to U.S. Government end users are "commercial computer software" pursuant to the applicable Federal Acquisition Regulation and agency-specific supplemental regulations. As such, use, duplication, disclosure, modification, and adaptation of the programs, including any operating system, integrated software, any programs installed on the hardware, and/or documentation, shall be subject to license terms and license restrictions applicable to the programs. No other rights are granted to the U.S. Government.

This software or hardware is developed for general use in a variety of information management applications. It is not developed or intended for use in any inherently dangerous applications, including applications that may create a risk of personal injury. If you use this software or hardware in dangerous applications, then you shall be responsible to take all appropriate failsafe, backup, redundancy, and other measures to ensure its safe use. Oracle Corporation and its affiliates disclaim any liability for any damages caused by use of this software or hardware in dangerous applications.

This software and related documentation are provided under a license agreement containing restrictions on use and disclosure and are protected by intellectual property laws. Except as expressly permitted in your license agreement or allowed by law, you may not use, copy, reproduce, translate, broadcast, modify, license, transmit, distribute, exhibit, perform, publish or display any part, in any form, or by any means. Reverse engineering, disassembly, or decompilation of this software, unless required by law for interoperability, is prohibited.

The information contained herein is subject to change without notice and is not warranted to be error-free. If you find any errors, please report them to us in writing.

This software or hardware and documentation may provide access to or information on content, products and services from third parties. Oracle Corporation and its affiliates are not responsible for and expressly disclaim all warranties of any kind with respect to third-party content, products, and services. Oracle Corporation and its affiliates will not be responsible for any loss, costs, or damages incurred due to your access to or use of third-party content, products, or services.

## **Table of Contents**

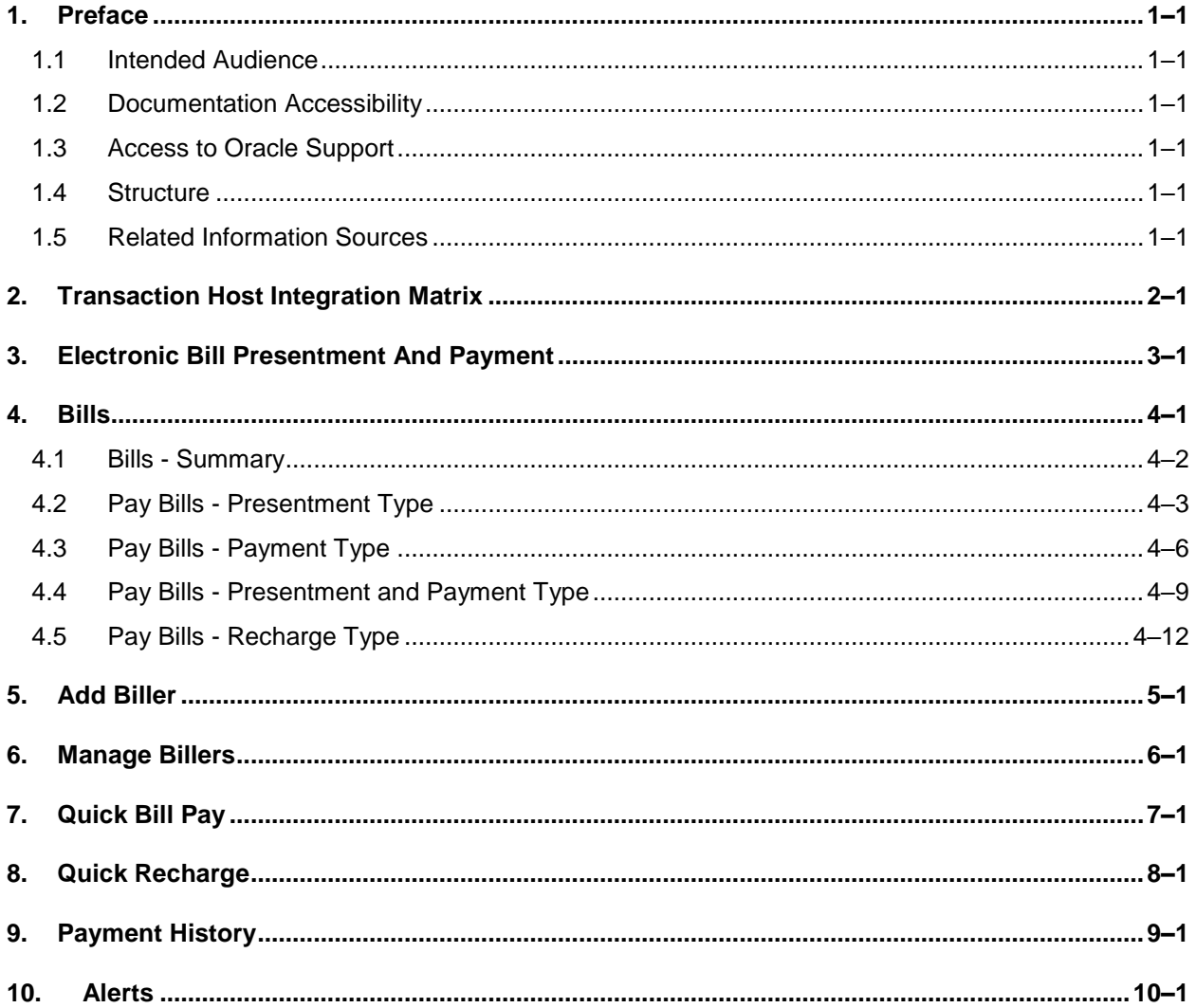

## <span id="page-3-0"></span>**1. Preface**

## <span id="page-3-1"></span>**1.1 Intended Audience**

This document is intended for the following audience*:*

- Customers
- **Partners**

## <span id="page-3-2"></span>**1.2 Documentation Accessibility**

For information about Oracle's commitment to accessibility, visit the Oracle Accessibility Program website at<http://www.oracle.com/pls/topic/lookup?ctx=acc&id=docacc>.

## <span id="page-3-3"></span>**1.3 Access to Oracle Support**

Oracle customers have access to electronic support through My Oracle Support. For information, visit

http://www.oracle.com/pls/topic/lookup?ctx=acc&id=info or visit

http://www.oracle.com/pls/topic/lookup?ctx=acc&id=trs if you are hearing impaired.

## <span id="page-3-4"></span>**1.4 Structure**

This manual is organized into the following categories:

*Preface* gives information on the intended audience. It also describes the overall structure of the User Manual.

*Introduction* provides brief information on the overall functionality covered in the User Manual.

The subsequent chapters provide information on transactions covered in the User Manual.

Each transaction is explained in the following manner:

- Introduction to the transaction
- Screenshots of the transaction
- The images of screens used in this user manual are for illustrative purpose only, to provide improved understanding of the functionality; actual screens that appear in the application may vary based on selected browser, theme, and mobile devices.
- Procedure containing steps to complete the transaction-The mandatory and conditional fields of the transaction are explained in the procedure. If a transaction contains multiple procedures, each procedure is explained. If some functionality is present in many transactions, this functionality is explained separately.

## <span id="page-3-5"></span>**1.5 Related Information Sources**

For more information on Oracle Banking Digital Experience Release 20.1.0.0.0, refer to the following documents:

- **Oracle Banking Digital Experience Licensing Guide**
- **Oracle Banking Digital Experience Installation Manuals**

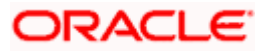

## **2. Transaction Host Integration Matrix**

## <span id="page-4-0"></span>**Legends**

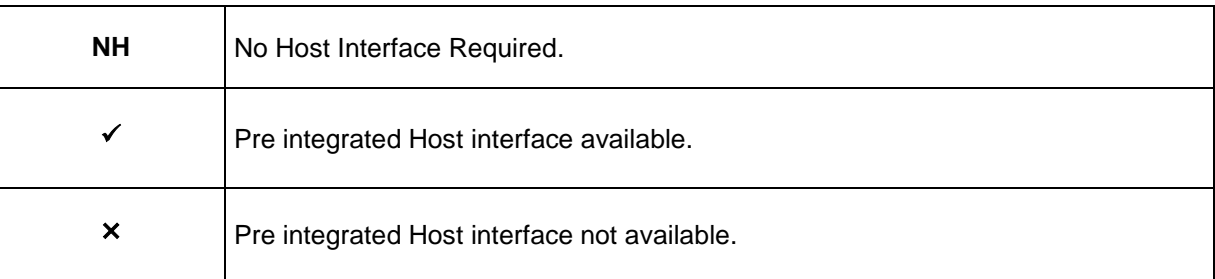

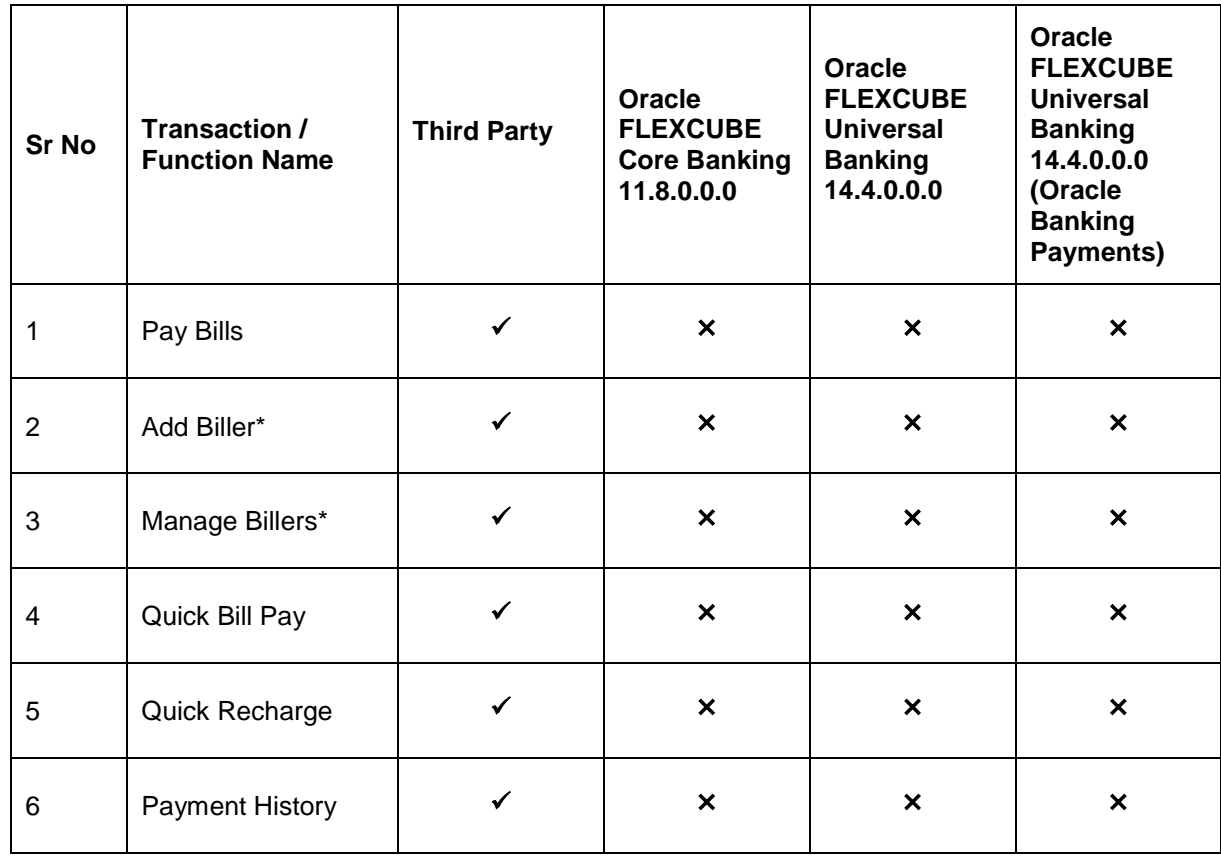

**\*** The end to end connectivity for offline and online customer validation during" Add Biller" and related admin maintenances during "Create Biller" transactions are not part of the OBDX out of the box product offering.

**Home** 

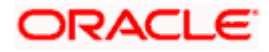

# <span id="page-5-0"></span>**3. Electronic Bill Presentment And Payment**

Electronic bill presentment and payment (EBPP) is a process that enables the billers to create, and present the bills / invoices online to their customers including corporates. This feature also enables the customers/ users to pay the bills online. The EBPP services are widely used in many areas like utility bill payment, fund transfer through net banking against various purchases of utility products and services by the users, payment to service providers, mobile/ DTH bill payment etc.

The main advantage of electronic bill presentment and payment is that users can pay their bills anytime quickly and conveniently, which saves lots of time and paper work.

Home

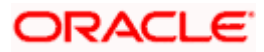

## **4. Bills**

<span id="page-6-0"></span>The Bill payment feature enables the corporate users to pay their utility bills online. Through this feature, corporate users are able to pay their bills quickly, securely and at their own convenience.

Billers are maintained in OBDX either manually using Biller Maintenance functionality or through a bulk file upload. All the registered billers (of all types) and bills are displayed on the screen. The billers can be of 'Presentment', 'Payment', 'Presentment and Payment' and 'Recharge' type.

The user either can pay the bills instantly or can schedule it to a later date. The user also has an option to enter the payment amount, select the payment frequency and the source account from which payment can be made.

The online banking application enables users to register and maintain the billers towards whom utility payments are to be made frequently or on a regular basis.

### **Prerequisites:**

- **Transaction access is provided to the corporate user**
- Approval rule set up for corporate user to perform the actions
- **Transaction working window is maintained**
- Billers are maintained
- **Transaction limits are assigned to the user to perform the transaction**

### **Features supported in application**

Bill Payment

#### **Workflow**

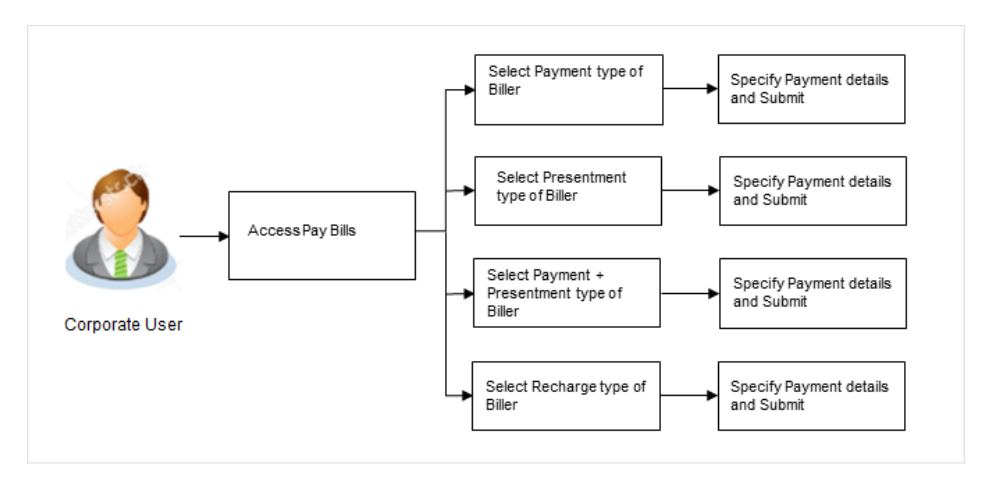

#### **How to reach here:**

*Dashboard > Toggle Menu > Bill Payments > Bills* 

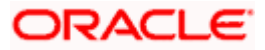

<span id="page-7-0"></span>Corporate users can initiate bill payments towards billers they have already added/ registered. All billers that are previously registered are listed for selection. Once the user selects a biller, the details of that biller are populated on the screen for the user to verify. The user can proceed to initiate the bill payment transaction by specifying details such as the amount to be paid, the account from which the funds are to be transferred, and the bill date and bill number.

## **Bills**

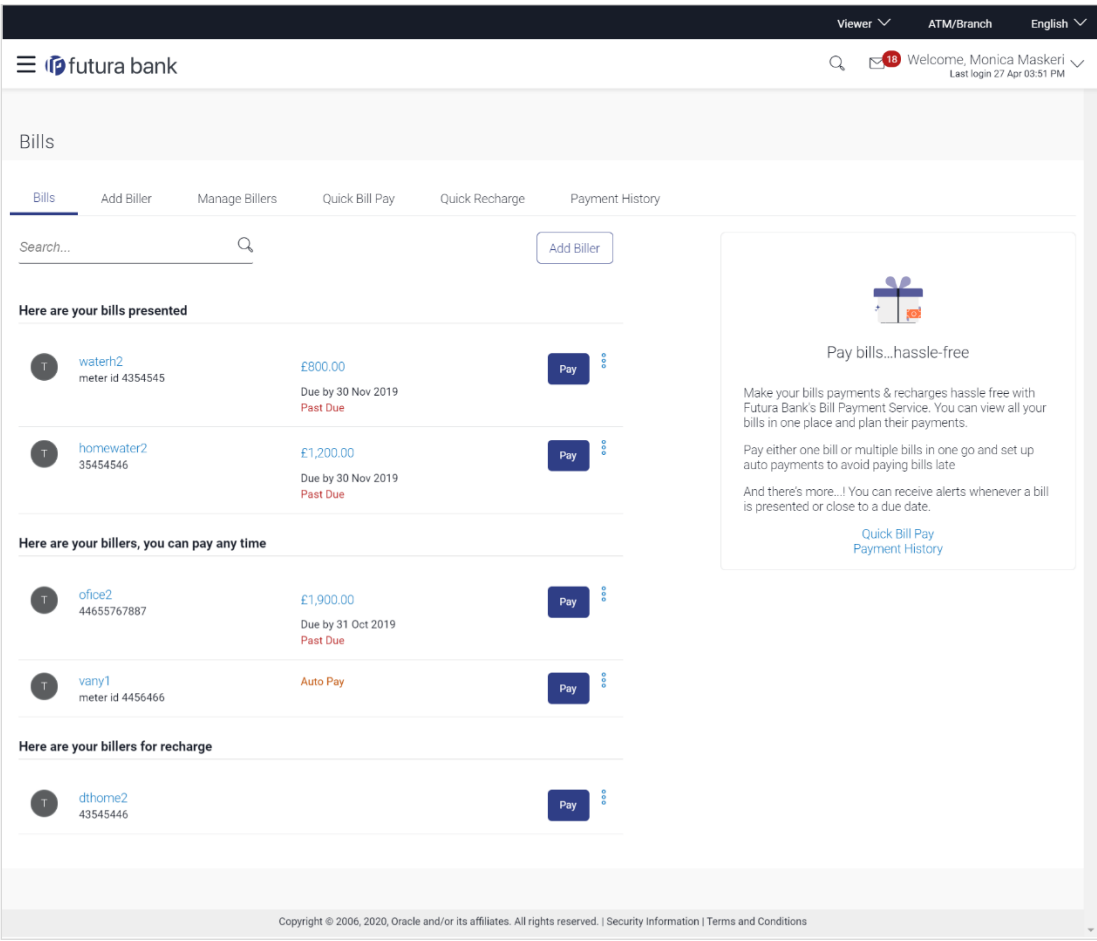

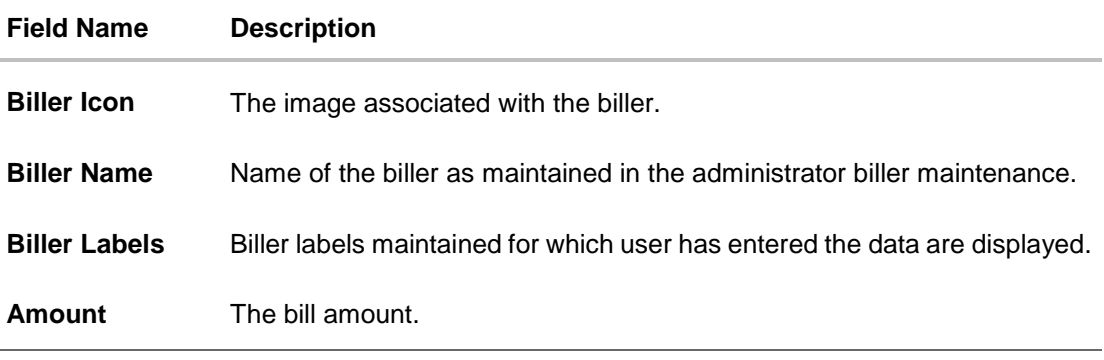

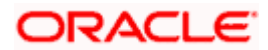

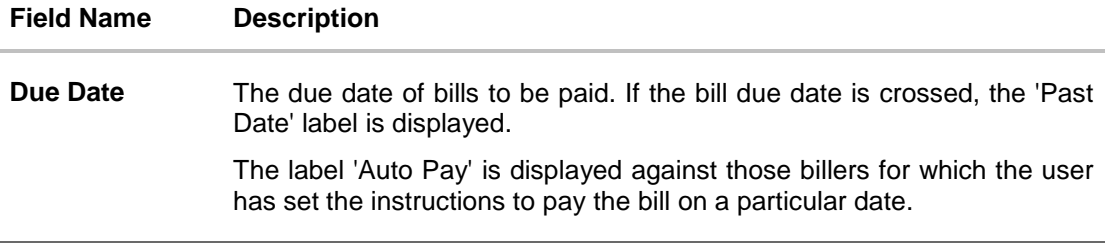

1. Click **Pay** against the biller for which you want to pay the bills. The **Pay Bills** screen appears. OR

Click  $\delta$  against a specific biller and then click Manage Biller to manage the billers. The **Manage Billers** screen appears. OR Click against a specific biller and then click **Delete Biller** to delete the billers. OR

Click **Add Biller** to add a new biller. The **Add Biller** screen appears.

## <span id="page-8-0"></span>**4.2 Pay Bills - Presentment Type**

Presentment type of billers presents the bill or invoice to the customer/ corporate user online before paying the bill. Bill payment feature enables users to pay their utility bills online. Through this feature, users are able to pay their bills immediately/ same business date or at some future date. The future date should be before the bill due date. The users can pay their bills from their current and savings account, Credit Cards or Debit Cards. The payment methods available for each biller is maintained as part of biller maintenance by bank administrator. The user can also partly pay or excess pay their bills (if allowed by biller, as maintained by bank administrator).

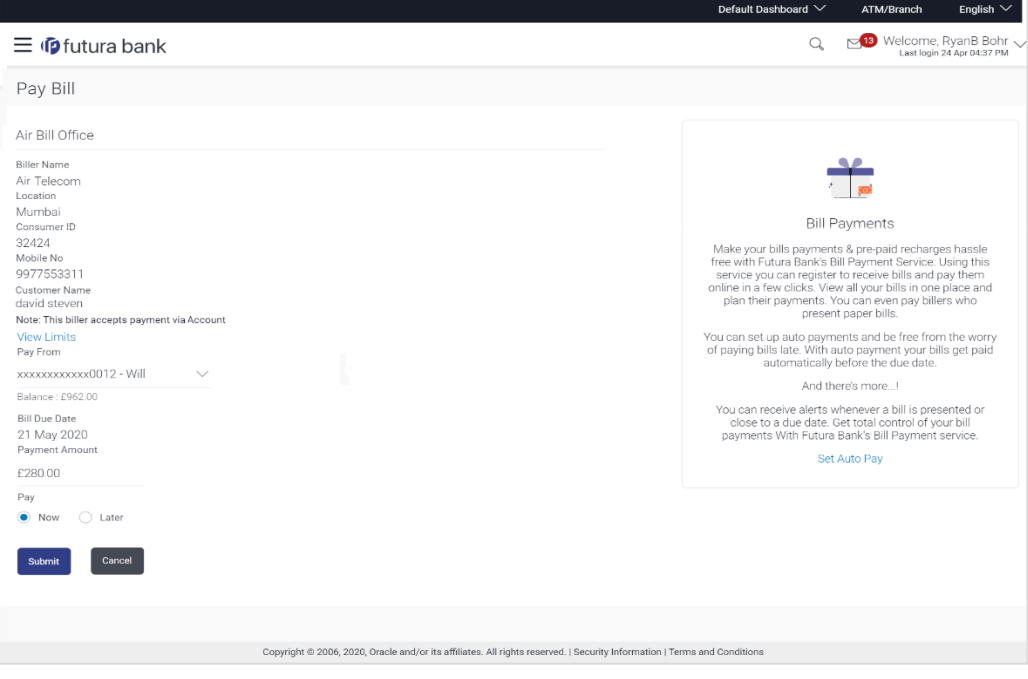

### **Pay Bills - Presentment Type**

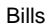

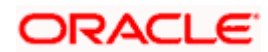

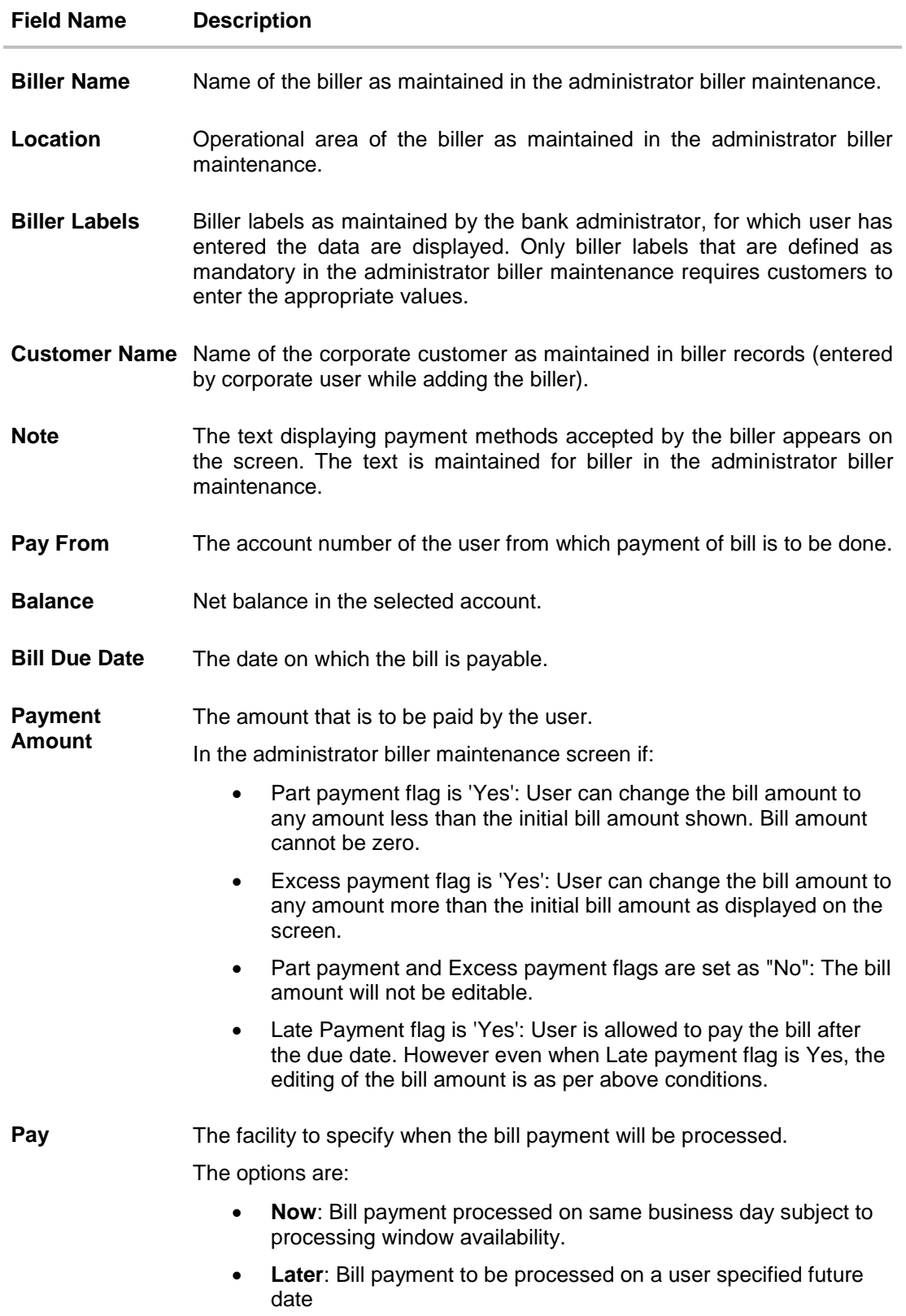

**Scheduled Date** Future date on which the bill payment will be processed.

This field appears if you select the option **Later** from the **Pay** list.

#### **To pay a bill:**

1. Click **Pay** against the biller for which you want to pay the bills. The **Pay Bills** screen appears.

**Note**: For 'Auto Pay' billers, a warning message that auto pay option is set for the biller appears, if the user clicks the **Pay** button.

- 2. From the **Pay From** list, select the source account to be debited.
- 3. In the **Payment Amount** field, enter the payable amount.
	- OR

Click the **View Limits** link to check the transfer limit.

From the **Channel** list, select the appropriate channel to view its limits. The utilized amount and the available limit appears.

## **View Limits**

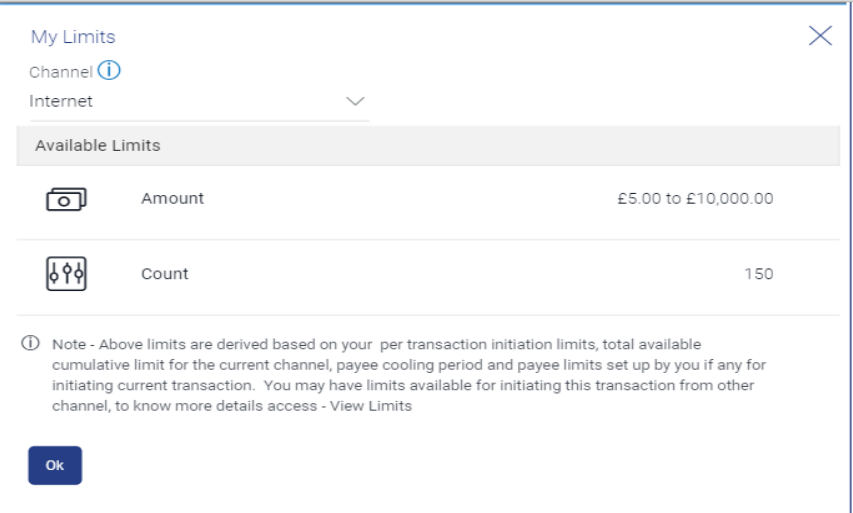

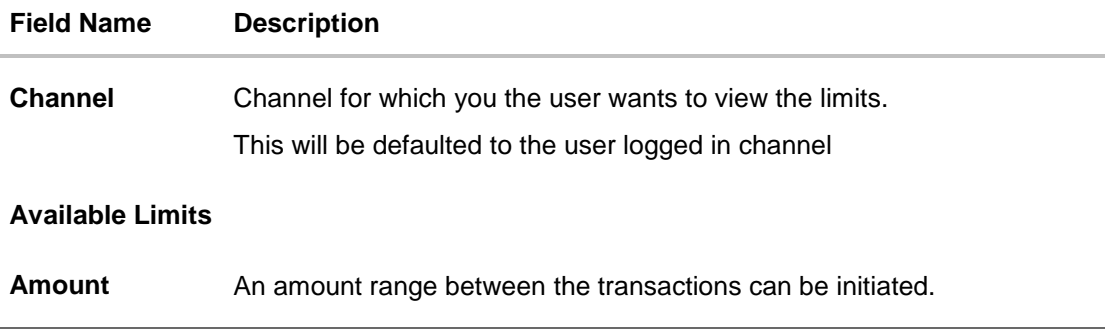

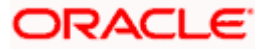

- 4. In the **Pay** field, select the option to indicate when the bill payment will be processed.
	- a. If you select the option **Now**, the bill payment will be processed on the same day. OR

If you select the option **Later**, select the date on which you want to process the bill, from the **Scheduled Date** field.

## 5. Click **Submit**.

OR

Click **Cancel** to cancel the operation and to navigate back to 'Dashboard'.

6. The **Pay Bills - Review** screen appears. Verify the details, and click **Confirm**. OR

Click **Cancel** to cancel the operation and to navigate back to 'Dashboard'. OR

Click **Back** to navigate to the previous screen.

7. The success message appears along with the reference number, status and payment details. Click **Pay Another Bill** to pay another bills.

OR

Click **Go to Dashboard**, to navigate to the dashboard. OR

Click **Add Biller** to add the billers.

## <span id="page-11-0"></span>**4.3 Pay Bills - Payment Type**

Payment type of billers there is no bill presented online (there may be an offline bill presentation) and hence biller allows the users to pay their bills anytime using their current and savings or credit card account that is credited to the billers account. The corporate users can pay their bills immediately/ same business date or can schedule the payment. The users can set up a recurring payment by selecting payment amount and payment frequency. This option allows the user to manually enter the payment amount.

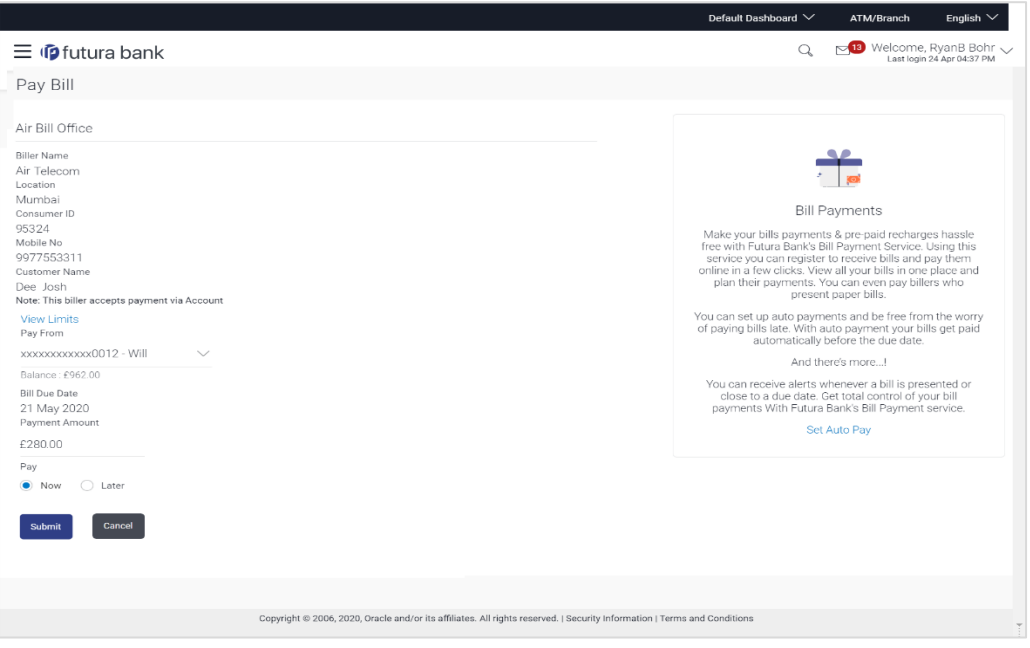

## **Pay Bills - Payment Type**

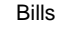

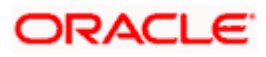

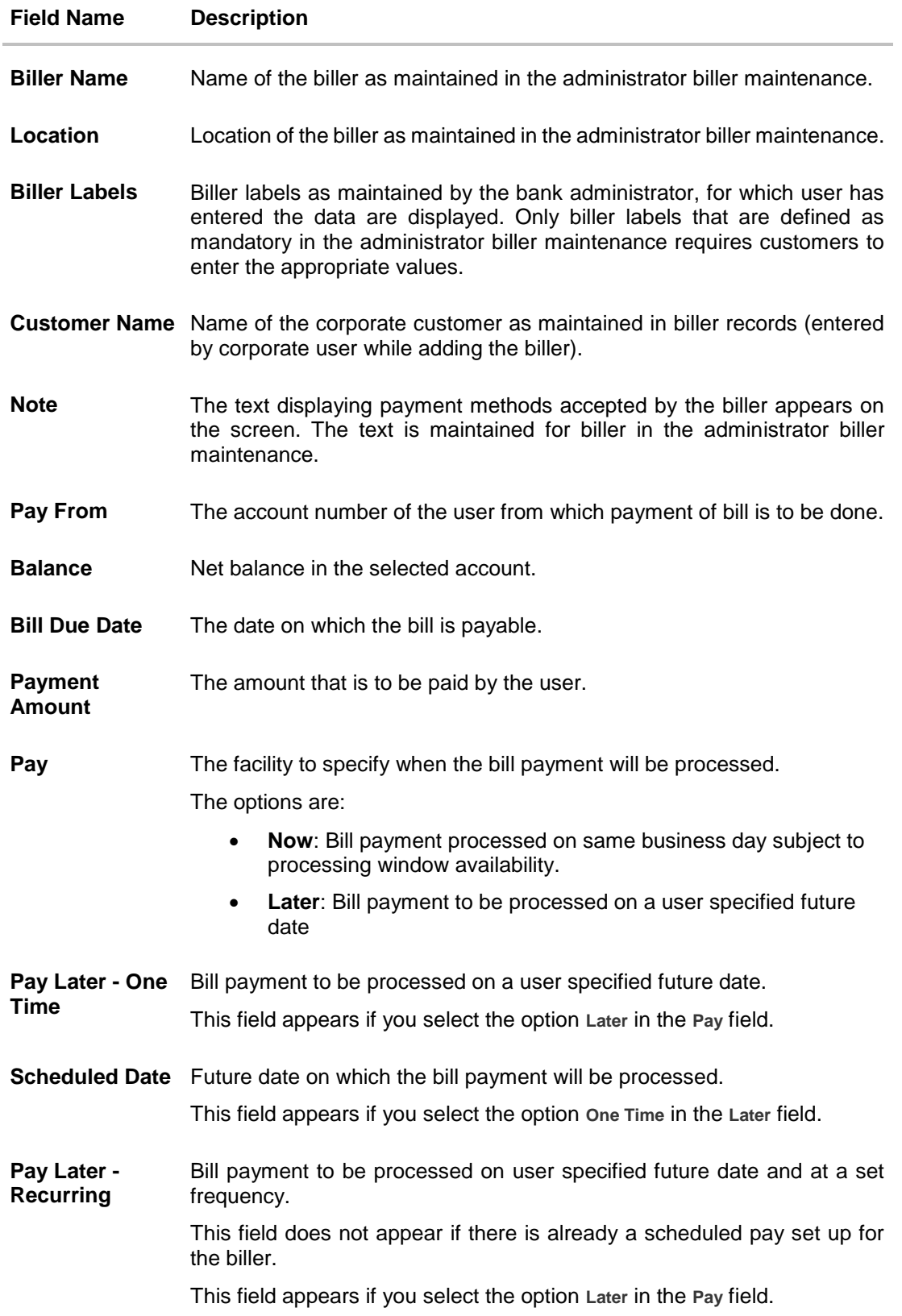

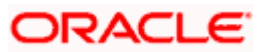

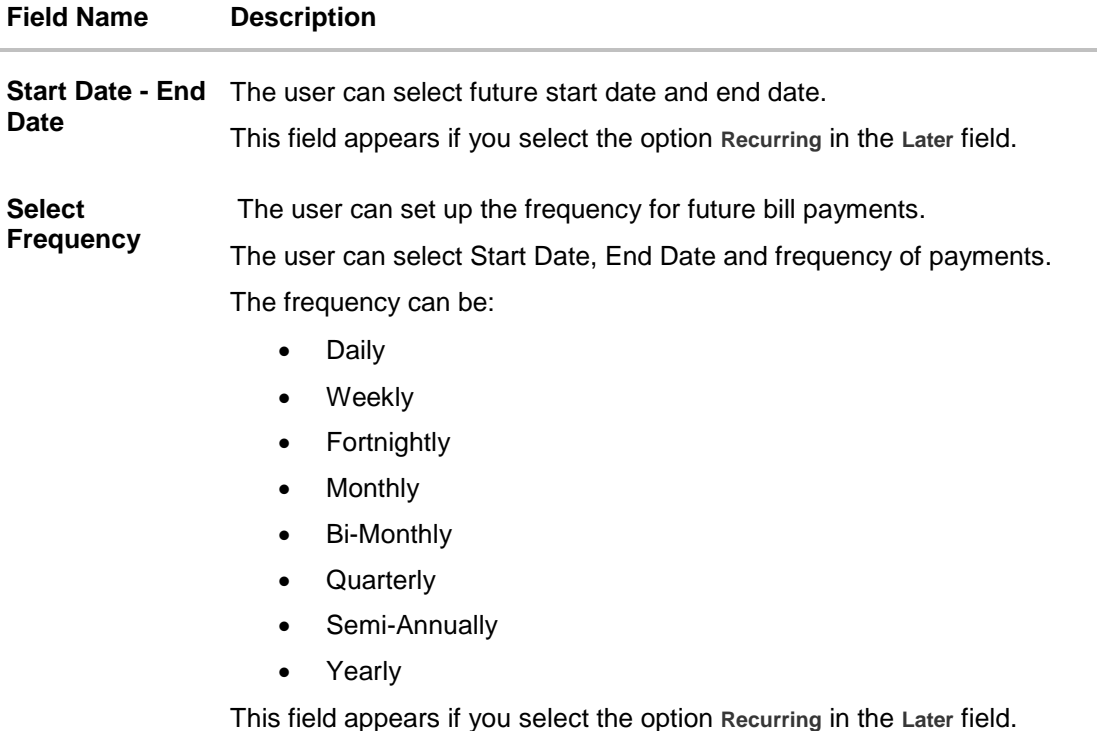

### **To pay a bill:**

1. Click **Pay** against the biller for which you want to pay the bills. The **Pay Bills** screen appears.

Note: For 'Auto Pay' billers, a warning message that auto pay option is set for the biller appears, if the user clicks the **Pay** button.

2. From the **Pay From** list, select the source account to be debited. OR

Click the **View Limits** link to check the transfer limit.

- 3. In the **Payment Amount** field, enter the payable amount.
- 4. In the **Pay** field, select the option to indicate when the bill payment will be processed.
	- a. If you select the option **Now**, the bill payment will be processed on the same day. OR

If you select the option **Later**, select the scheduled date to be **One Time** or **Recurring**. If you select **One Time** option, select the Scheduled date of bill processing.

If you select **Recurring** option, select the start date, end date and frequency of recurring.

5. Click **Submit**.

OR Click **Cancel** to cancel the operation and to navigate back to 'Dashboard'.

6. The **Pay Bills - Review** screen appears. Verify the details, and click **Confirm**. OR

Click **Cancel** to cancel the operation and to navigate back to 'Dashboard'.

7. The success message appears along with the reference number, status and payment details. Click **Pay Another Bill** to pay another bills. OR

Click **Go to Dashboard**, to navigate to the dashboard.

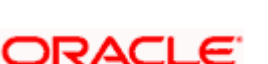

OR Click **Add Biller** to add the billers.

## <span id="page-14-0"></span>**4.4 Pay Bills - Presentment and Payment Type**

A Presentment and Payment type of biller has features similar to both Presentment as well as Payment type of billers. The bills/ invoice can be presented to the corporate users for bill payment or bills can be paid by the users without the invoice. In the system when the biller presents a bill he will appear in the presentment section of the Bills screen and when there is no bill presented he will appear in the Payment section of the screen. This way user can be the biller when there is a bill presented or even otherwise when there is no bill presented.

The user has can pay the bills immediately or can schedule the payment. The users can set up a recurring payment or auto payment. Both auto pay and recurring pay (scheduled payment) cannot be active at the same time.

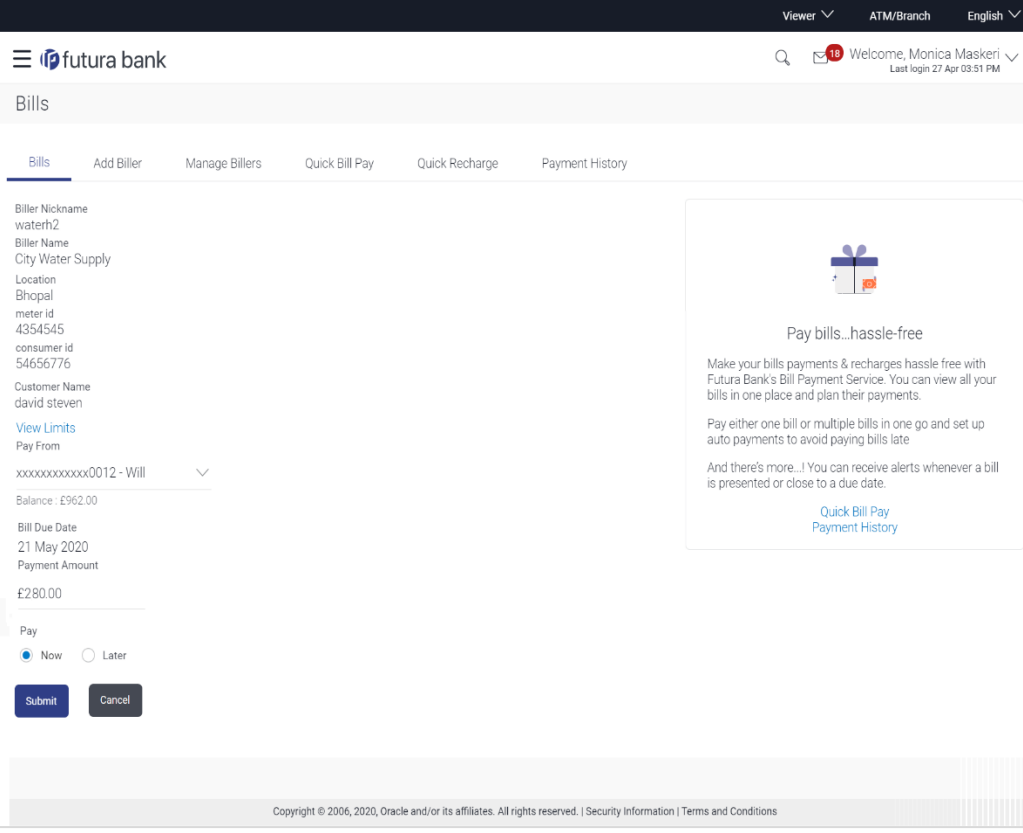

## **Pay Bills - Payment and Presentment Type**

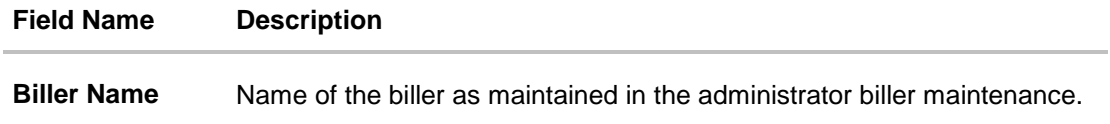

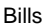

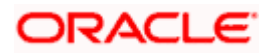

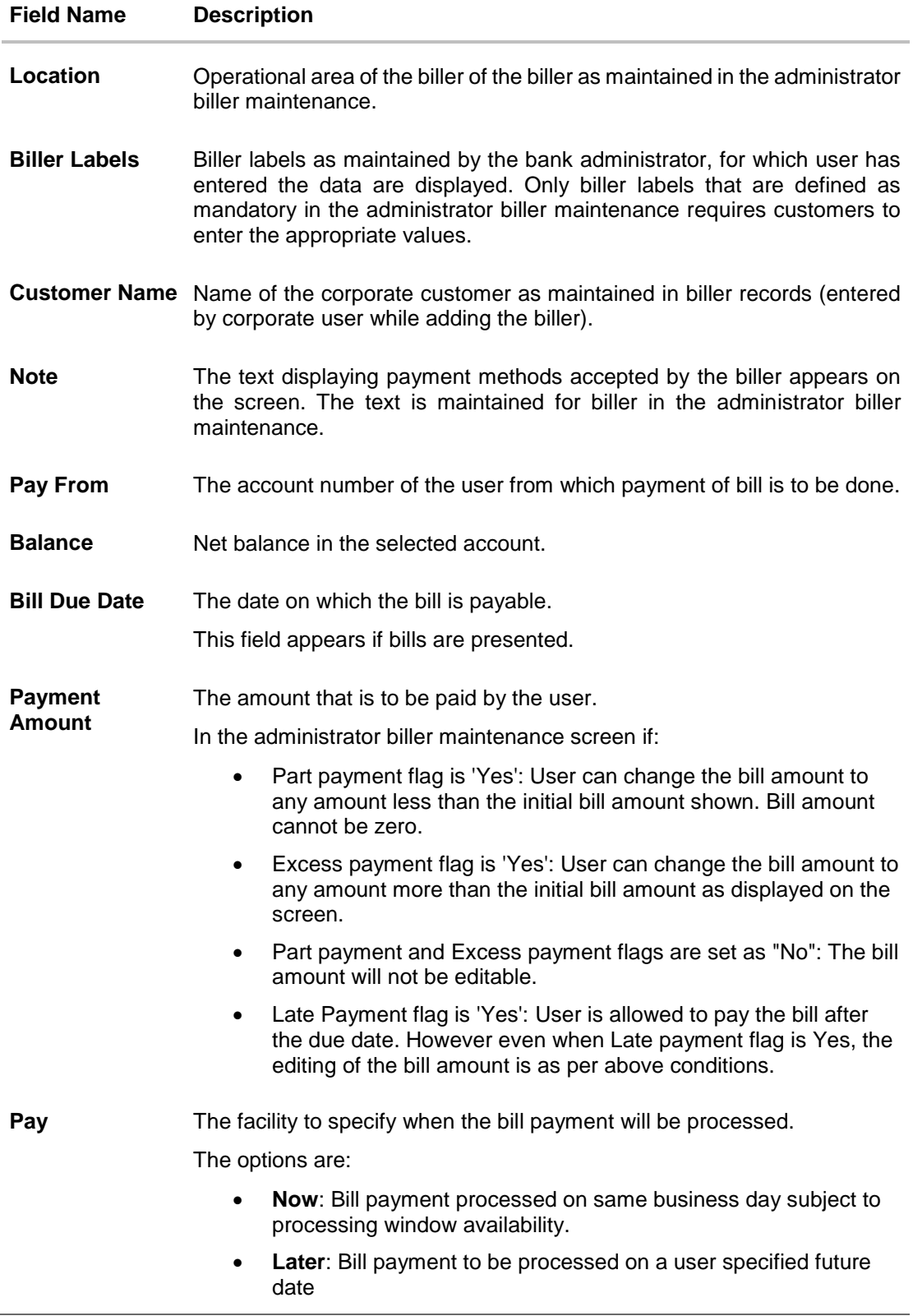

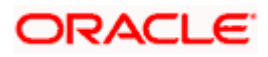

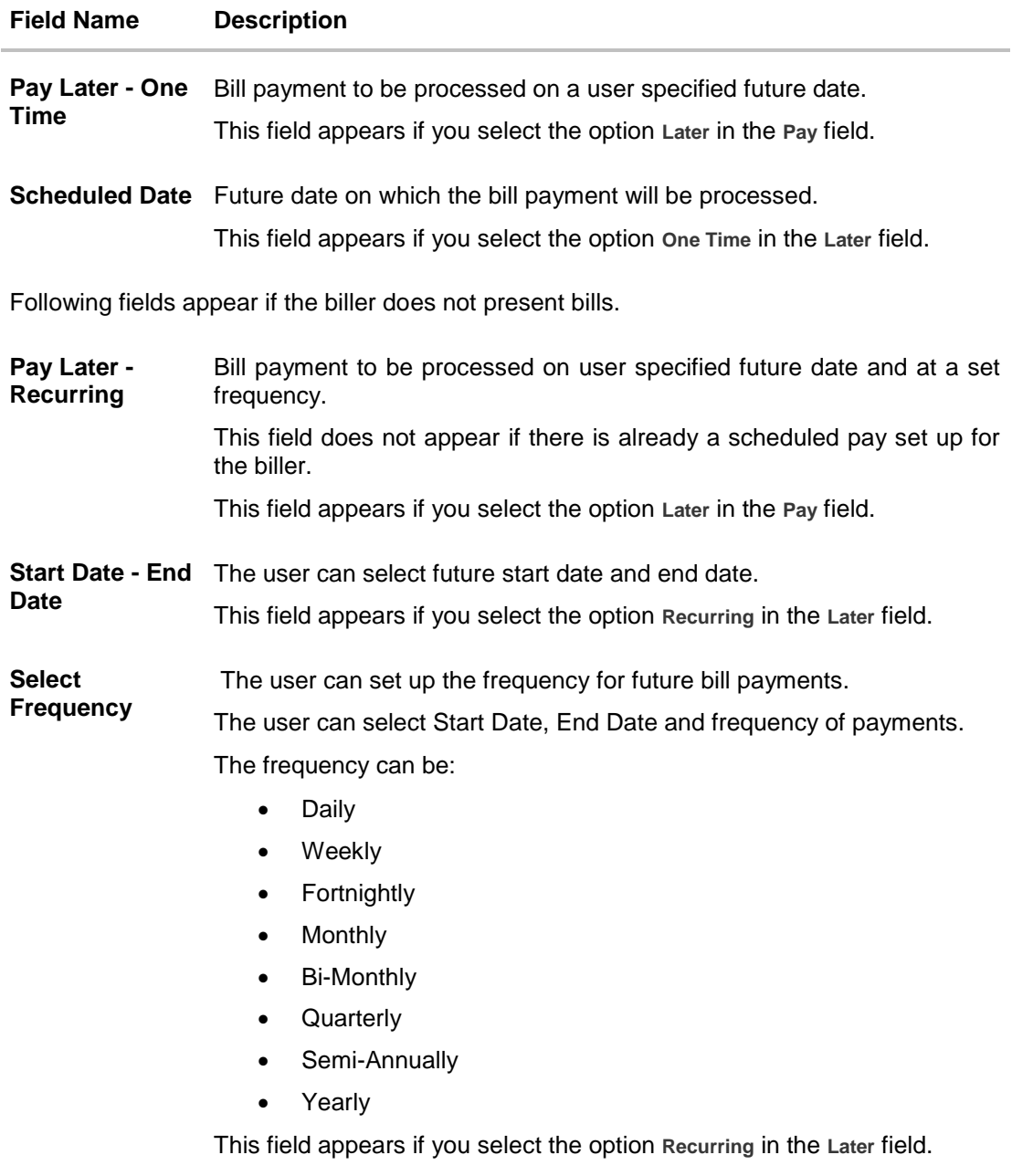

## **To pay a bill:**

1. Click **Pay** against the biller for which you want to pay the bills. The **Pay Bills** screen appears.

Note: For **'Auto Pay'** billers, a warning message that auto pay option is set for the biller appears, if the user clicks the **Pay** button.

2. From the **Pay From** list, select the source account to be debited. OR

Click the **View Limits** link to check the transfer limit.

- 3. In the **Payment Amount** field, enter the payable amount.
- 4. In the **Pay** field, select the option to indicate when the bill payment will be processed.

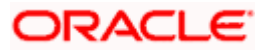

- a. If the bills are presented:
	- i. If you select the option **Now**, the bill payment will be processed on the same day. OR

If you select the option **Later**, select the date on which you want to process the bill, from the **Scheduled Date** field.

- b. If the bills are not presented:
	- i. If you select the option **Later**, select the scheduled date to be **One Time** or **Recurring**.

If you select **One Time** option, select the Scheduled date of bill processing. If you select **Recurring** option, select the start date, end date and frequency of recurring.

- 5. Click **Submit**.
	- OR

Click **Cancel** to cancel the operation and to navigate back to 'Dashboard'.

6. The **Pay Bills - Review** screen appears. Verify the details, and click **Confirm**. OR

Click **Cancel** to cancel the operation and to navigate back to 'Dashboard'.

7. The success message appears along with the reference number, status and payment details. Click **Pay Another Bill** to pay another bills.

OR Click **Go to Dashboard**, to navigate to the dashboard. OR

Click **Add Biller** to add the billers.

## <span id="page-17-0"></span>**4.5 Pay Bills - Recharge Type**

Recharge type biller allows corporate users to do "Recharge" their prepaid services like Mobile, DTH or Internet. The user can re-charge by selecting a "plan" offered by the biller or top –up/ add money to an existing plan.

### **Pay Bills - Recharge Type**

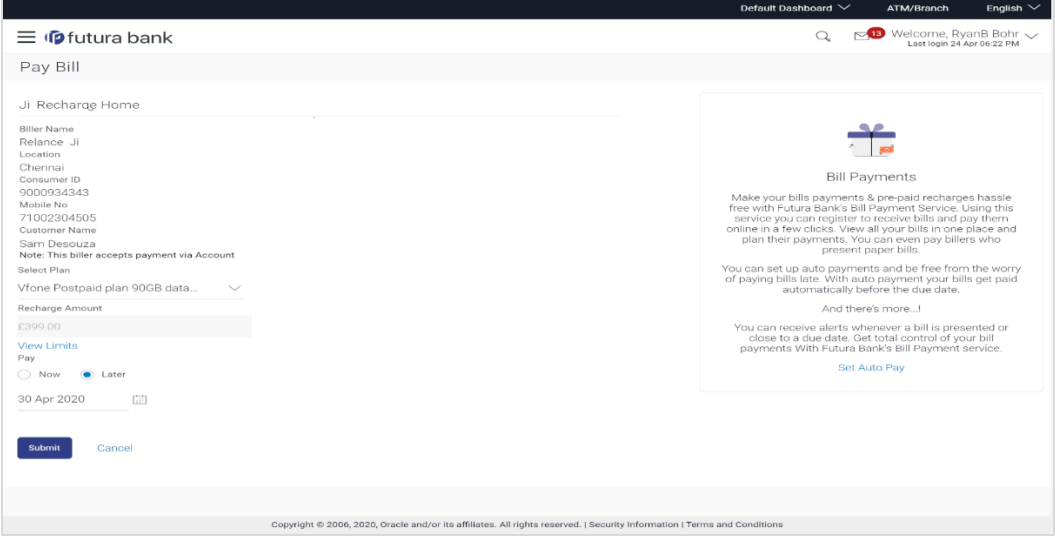

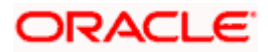

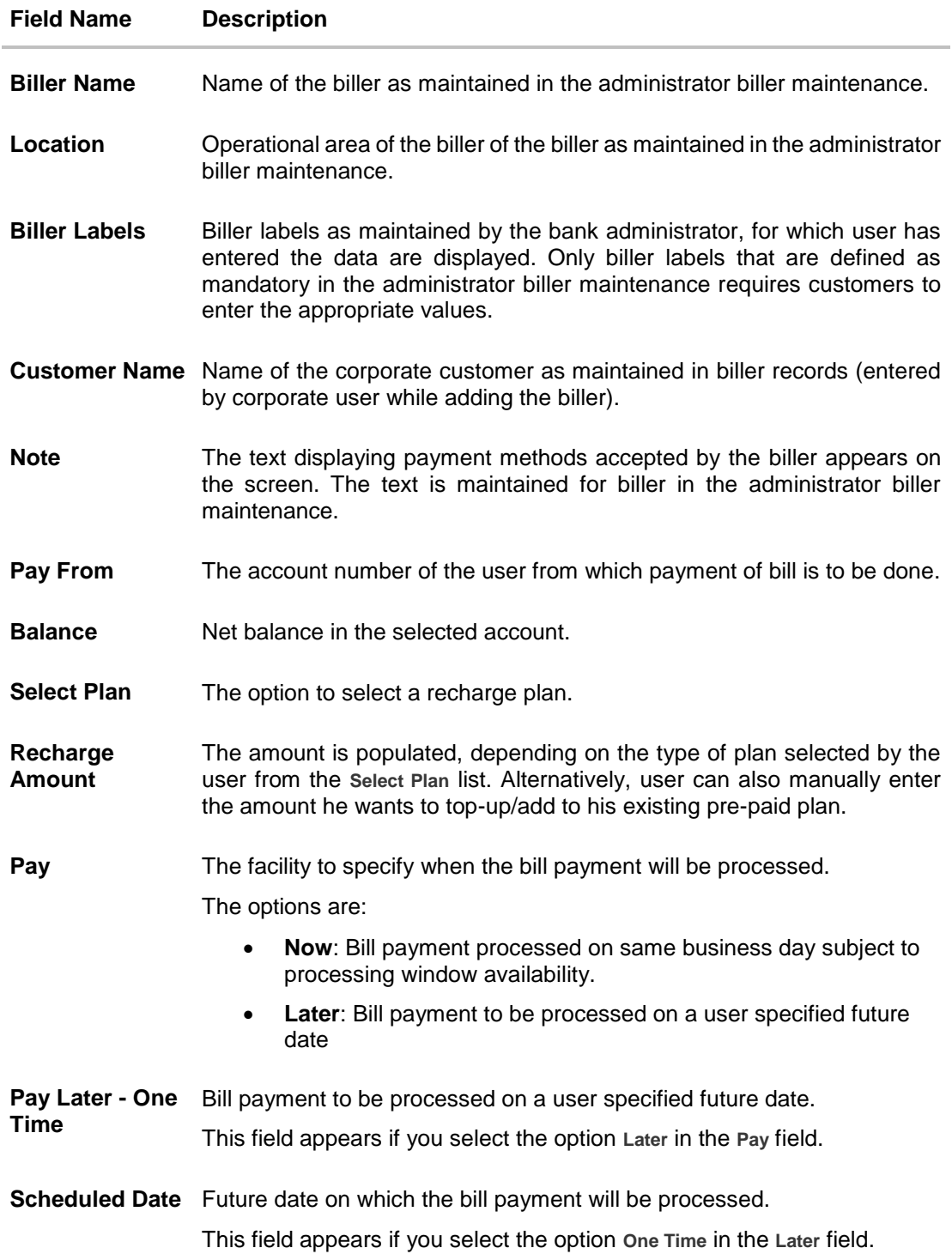

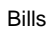

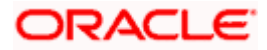

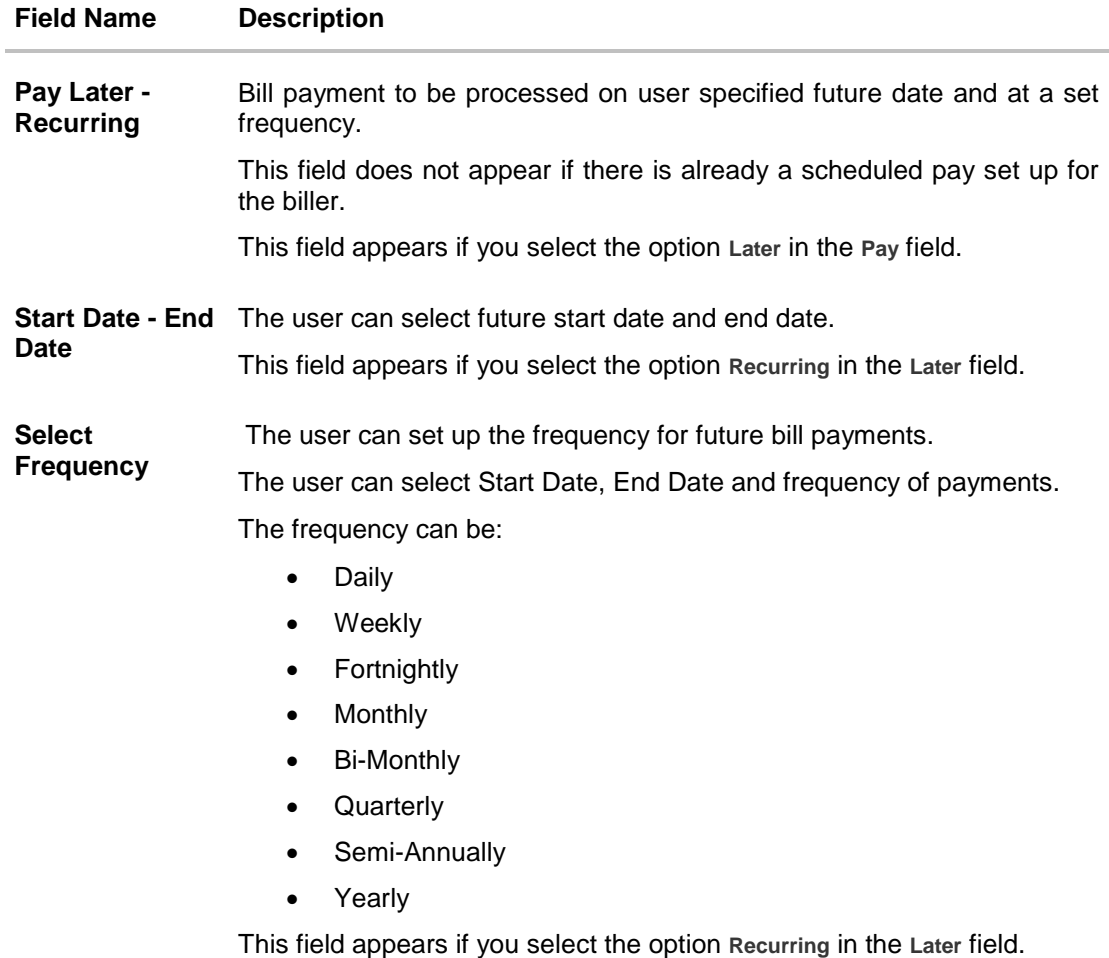

## **To pay a bill:**

- 1. Click **Pay** against the biller for which you want to pay the bills. The **Pay Bills** screen appears.
- 2. From the **Pay From** list, select the source account to be debited. OR

Click the **View Limits** link to check the transfer limit.

3. From the **Select Plan** list, select the plan suitable to you. The **Recharge Amount** field is populated depending on the selected plan. OR

In the **Recharge Amount** field, enter the amount for recharge, if you have not selected any plan.

- 4. In the **Pay** field, select the option to indicate when the bill payment will be processed.
	- a. If you select the option **Now**, the bill payment will be processed on the same day. OR

If you select the option **Later**, select the scheduled date to be **One Time** or **Recurring**. If you select **One Time** option, select the Scheduled date of bill processing. If you select **Recurring** option, select the start date, end date and frequency of recurring.

5. Click **Submit**.

OR

Click **Cancel** to cancel the operation and to navigate back to 'Dashboard'.

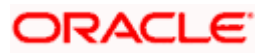

6. The **Pay Bills - Review** screen appears. Verify the details, and click **Confirm**. OR

Click **Back** to navigate back to the previous screen. OR

Click **Cancel** to cancel the operation and to navigate back to 'Dashboard'.

7. The success message appears along with the reference number, status and payment details. Click **Pay Another Bill** to pay another bills. OR Click **Go to Dashboard**, to navigate to the dashboard. OR

Click **Add Biller** to add the billers.

## **FAQs**

## **1. What is Electronic Bill Presentment and Payment (EBPP)?**

Electronic Bill Presentment and Payment, the process by which companies send their bills to the customers and receive payments electronically. Users can pay their bills using current and savings account/ credit card or debit card.

## **2. Can I initiate future dated bill payments?**

Yes, you can initiate future dated bill payments by using the "Pay Later" option under bill payment. Availability of this feature depends on whether the biller allows such payments.

### **3. Can I do part payment or excess payment to the biller?**

Part payment and excess payment can be done only if it is allowed by biller, as maintained by bank administrator in Biller Maintenance screen.

### **4. Can I make a payment towards a biller who is currently not registered in my biller list?**

Yes, using "Quick Bill Pay" functionality you can pay a bill without registering the biller provided the biller allows such payments.

### **5. Can I set an option to auto pay the bill amount of already generated bills?**

Yes, you can set up auto pay for any bill that is presented and is not yet paid.

Home

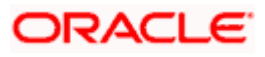

## <span id="page-21-0"></span>**5. Add Biller**

The online banking application enables the corporate user to add billers of the specific categories for the payment of bills and prepaid recharge electronically. Following types of billers are added.

- **Presentment Type**: Billers presents the bill or invoice to the customer/ user online before paying the bill
- **Payment Type**: Biller does not present bills. Biller allows the users to pay their bills anytime using their current and savings or credit card account that is credited to the billers account
- **Presentment and Payment Type**: Billers has features similar to both Presentment as well as Payment type of billers. The bills/ invoice can be presented to the users for bill payment or the users can pay bills without the invoice
- **Recharge Type**: Billers allows users to do "Recharge" their prepaid services like Mobile, DTH or Internet

Corporate users can add billers by specifying the Nickname of the biller(nickname should be unique), biller specific single /multiple unique customer IDs e.g. Relationship no, Account number etc., and other Biller labels as maintained in the Biller Maintenance administration screen. Multiple but unique registrations with the same biller are allowed.

When a channel customer does an "Add Biller" transactions, he is essentially registering with the biller to make online bill payments. At this stage some billers may want to validate that the customer is a genuine customer. The behavior is based on how customer validation has been set up when biller got on-boarded

**Auto**: When a biller is of Customer Validation type as "Auto", customers who add this biller do not need any validation from biller and their registrations are auto-approved and they can initiate online bill payments to this biller

**Offline**: When a biller is on boarded with Validation type as "Offline", for retail or corporate customers who add this biller, their registration status will be "Pending". This means that the biller will have to do an offline validation of these registrations and can approve or reject them. OBDX does not provide any OOTB (Out of the box) mechanism for downloading the "Pending" registrations and changing their status by banker or biller.

**Online**: When a biller is on boarded with Validation type as "Online", for retail or corporate customers who add this biller, their registrations need to be validated by biller online. The online validation could be a redirect to the biller's website where he can do the validation through REST type web service through which validation happens. OBDX does not provide for OOTB implementation of the online validation.

### **Prerequisites:**

- Transaction access is provided to the corporate user
- Approval rule set up for corporate user to perform the actions
- **Billers are maintained in host system**
- Admin Biller Category maintenance is done

#### **Features supported in the application**

Add Biller

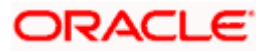

## **Workflow**

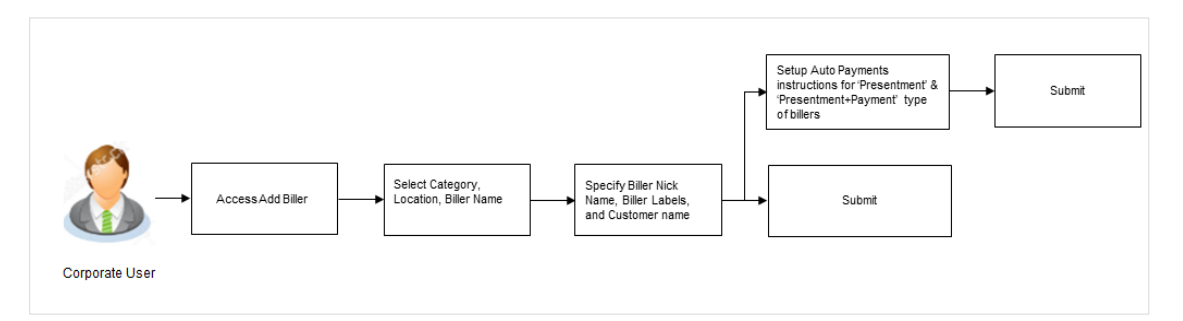

## **How to reach here:**

*Dashboard > Toggle Menu > Bill Payments > Add Billers OR Dashboard > Toggle Menu > Bill Payments > Bills > Add Billers* 

## **Add Biller**

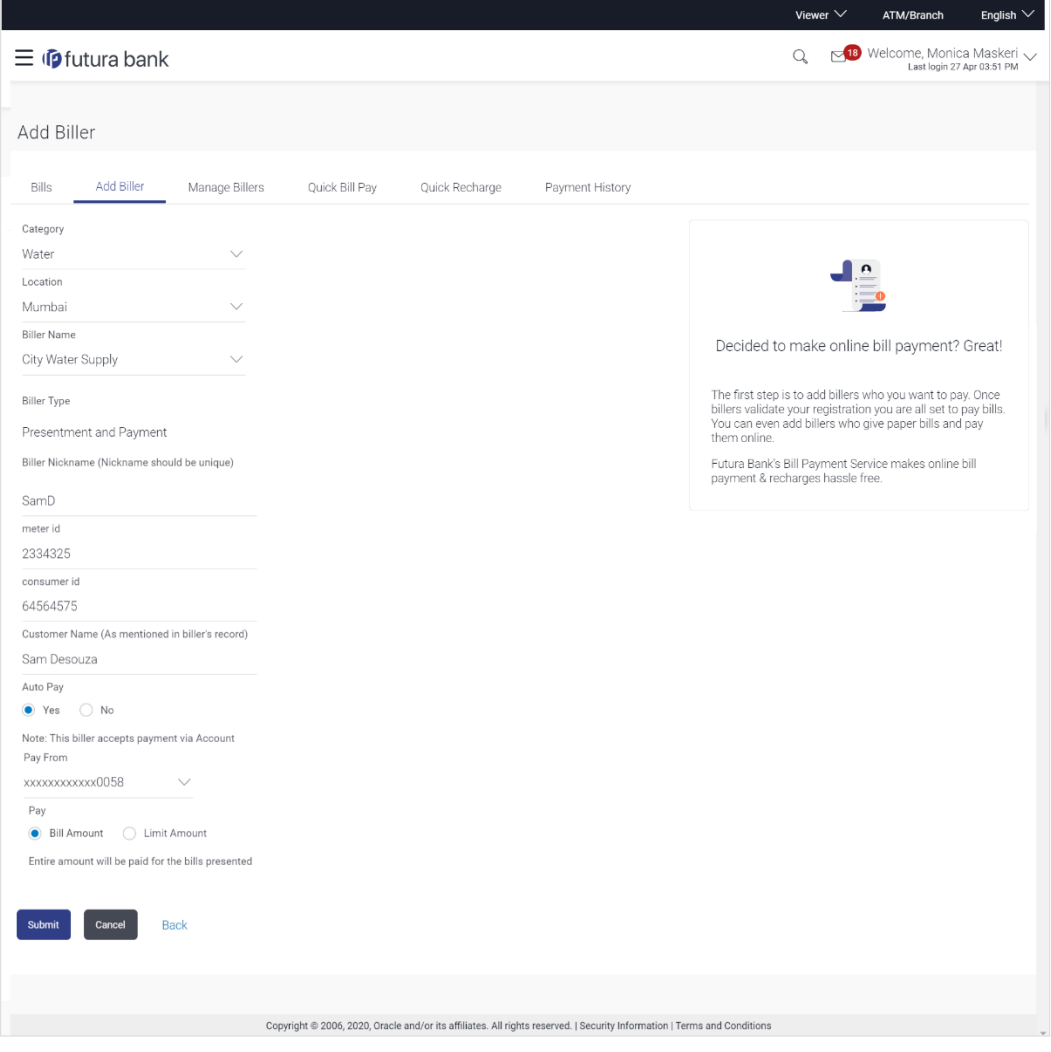

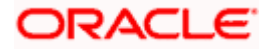

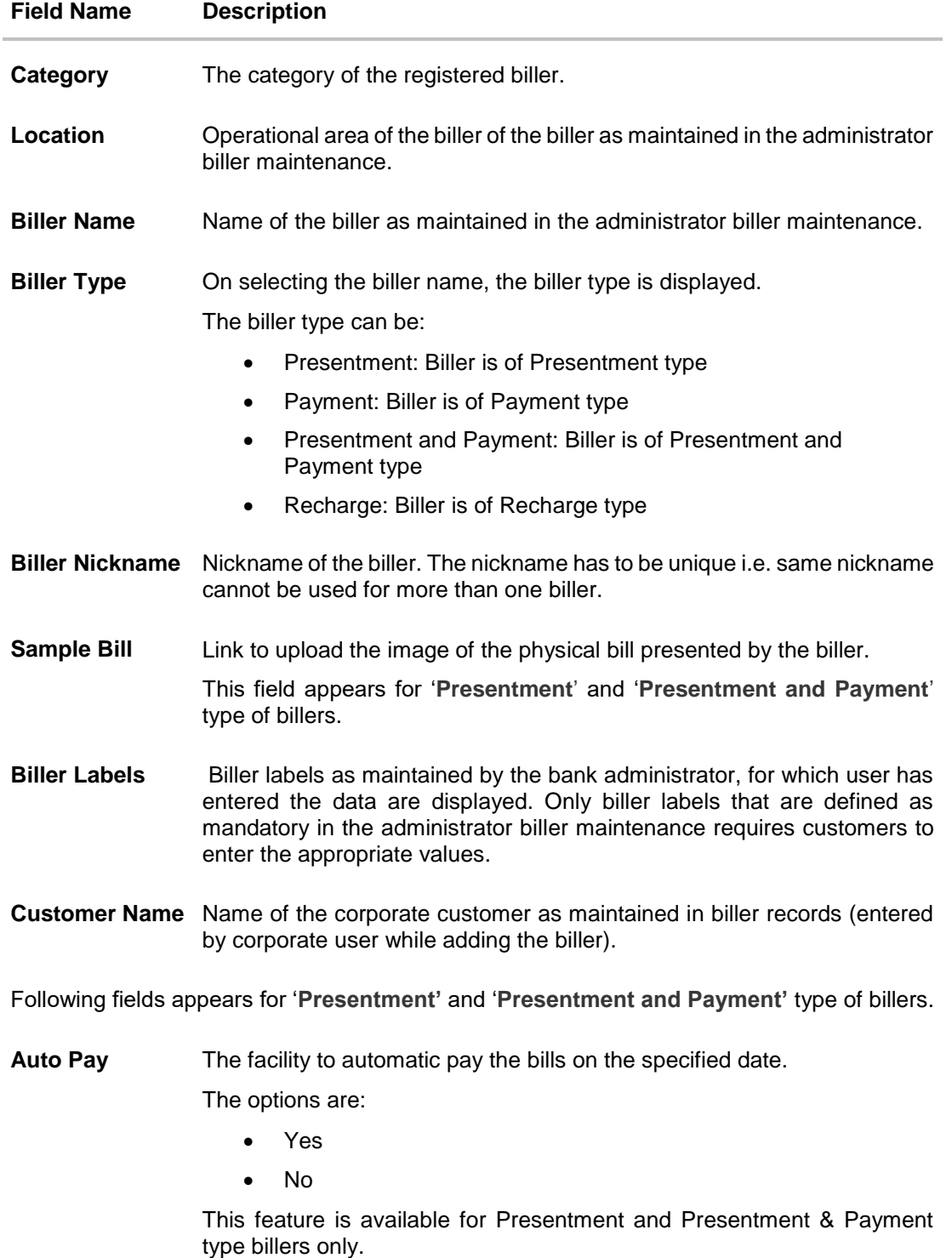

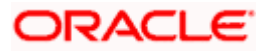

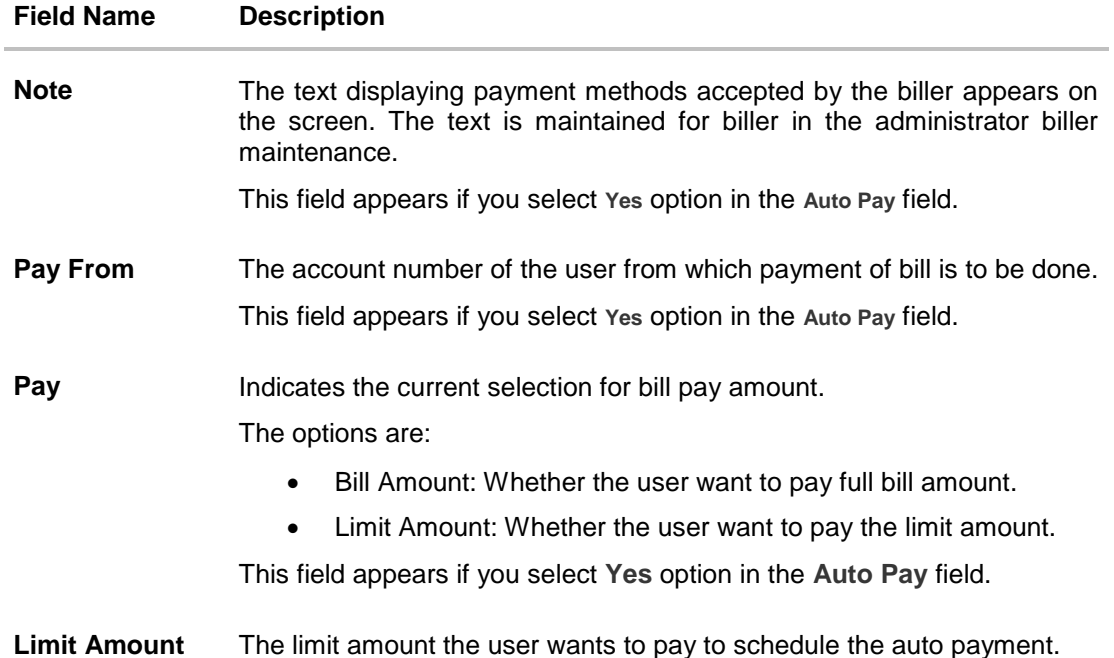

#### **To add a biller:**

- 1. From the **Category** list, select the category of the biller.
- 2. From the **Location** list, select the category of the biller.
- 3. From the **Biller Name** list, select the registered biller name.
- 4. In the **Biller Nickname** field, enter the biller nickname.
- 5. In the **Biller Label 1**, **2** and **3**, enter the required details.
- 6. In the **Customer Name** field, enter the name of the customer.
- 7. If you have selected the **Presentment** or **Presentment or Payment** type of biller from the **Biller Name** list:
	- a. From the **Auto Pay** list, select the appropriate option; Select option **Yes** to set up auto payment. OR Select the option **No**, if you do not want to set the auto payment and go to step 6 to continue to add billers process.
	- b. From the **Pay From** list, select the source account/ debit card / credit card to be debited.
	- c. In the **Pay** field, you can enter the entire bill amount in the **Bill Amount** field, or enter the limit amount in the **Limit Amount** field.
- 8. Click **Submit** to add a biller.

OR Click **Cancel** to cancel the operation and navigate back to 'Dashboard'. OR Click **Back to Dashboard**, to navigate back to the dashboard.

9. The **Add Biller - Review** screen appears. Verify the details, and click **Confirm**. OR

Click **Back** to navigate back to the previous screen.

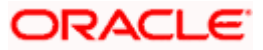

OR

Click **Cancel** to cancel the operation and to navigate back to 'Dashboard'.

10.The success message appears along with the reference number, status and biller details. Click **Pay Bills** to pay the bills.

OR Click **View Bills** to view the bills. OR Click **Add More Biller** to add more billers. OR Click **Go to Dashboard**, to navigate to the dashboard.

## **FAQs**

## **1. Can I delete billers that I no longer need to make payments to?**

Yes, you can choose to delete the billers that you no longer need.

## **2. When can I make the payment to newly added biller?**

After successfully adding a biller, you may proceed to pay bills towards the specific biller immediately. However, some billers need to validate your registration in which case you can start paying the biller after a successful validation.

## **3. If I delete or edit a biller, what will happen to the in-flight transactions?**

Biller modification or deletion will not have any impact on the transactions which are initiated towards the payee and that are pending further processing.

Home

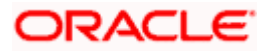

## <span id="page-26-0"></span>**6. Manage Billers**

Billers are maintained in OBDX either manually using Biller Maintenance functionality or through a bulk file upload.

The online banking application enables corporate users to maintain the billers towards whom utility payments are to be made frequently or on a regular basis. Manage biller functionality allows the users to modify and delete the details of the registered billers. Following details of the registered billers can be modified:

- Nickname
- Auto pay details: Change Bill Amount/ Limit Amount choice, Edit existing Bill Amount, Change Source of funds
- Scheduled Bill Payment/ Recharge: Modify Payment Amount, Specific Date ( before the payment date)
- Scheduled Bill Payment/ Recharge Recurring: Modify Payment Amount, Start and End Dates, Payment Frequency

### **Prerequisites:**

- **Transaction access is provided to the corporate user**
- Approval rule set up for corporate user to perform the actions
- **Billers are maintained in host system**
- **Admin Biller Maintenance is done**

#### **Features supported in the application**

- [Modify Biller](#page-31-0)
- [Delete Biller](#page-33-0)

#### **Workflow**

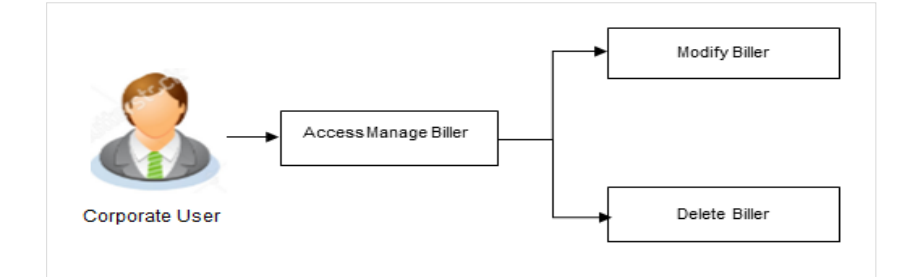

### **How to reach here:**

*Dashboard > Toggle Menu > Bill Payments > Manage Billers OR Dashboard > Toggle Menu > Bill Payments > Bills > Manage Billers* 

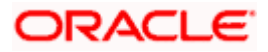

## **Manage Billers**

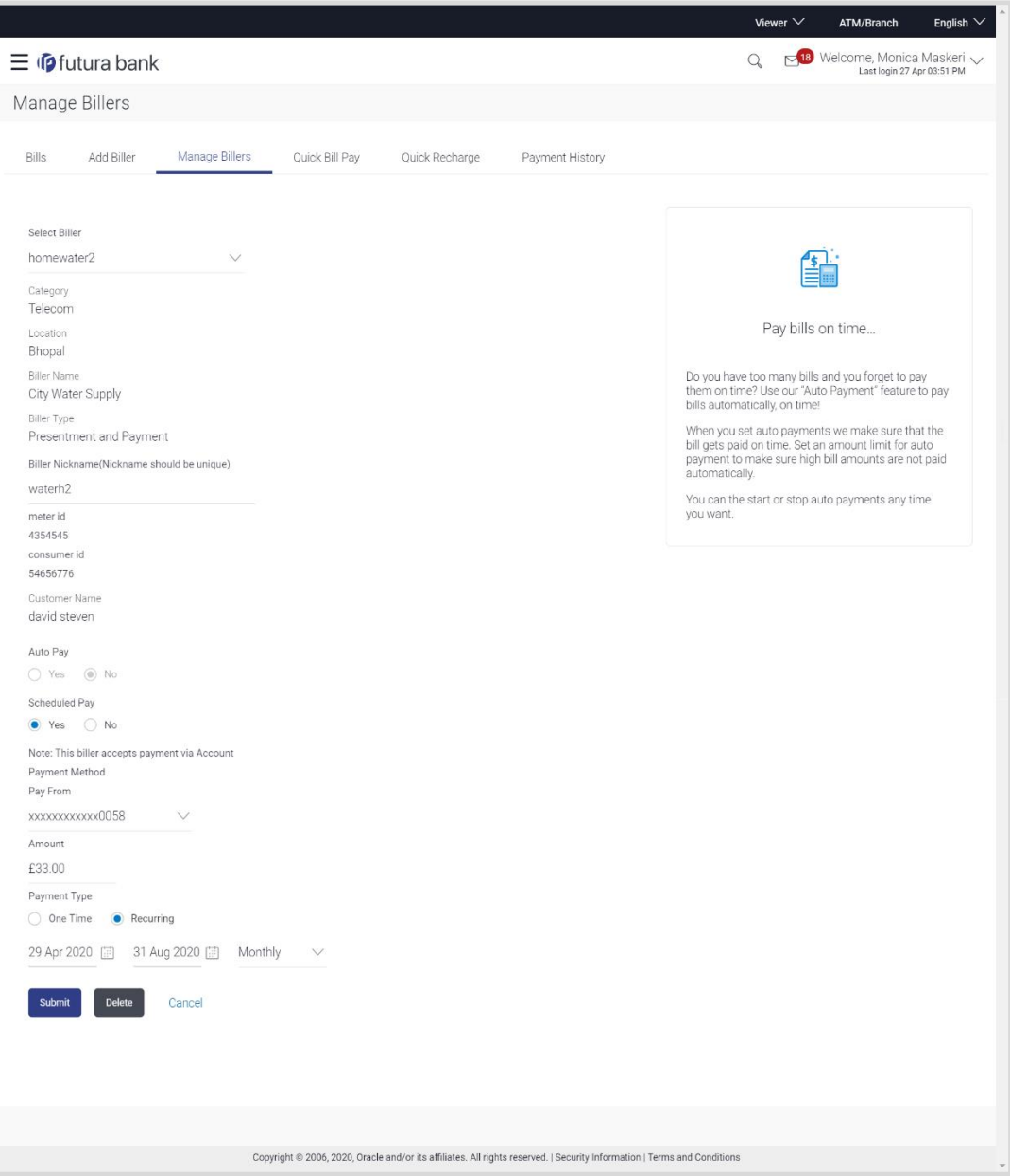

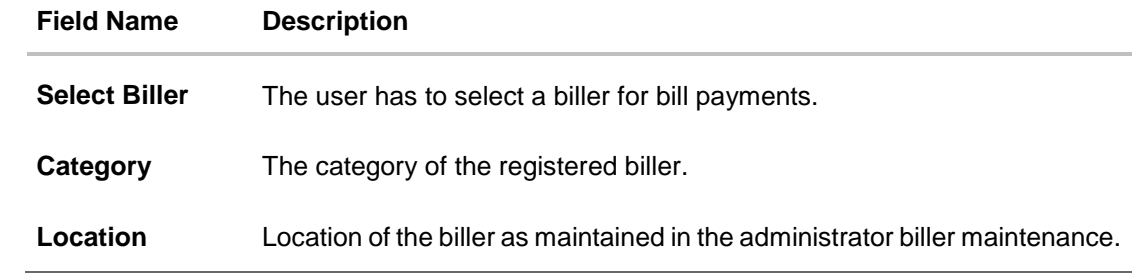

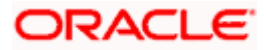

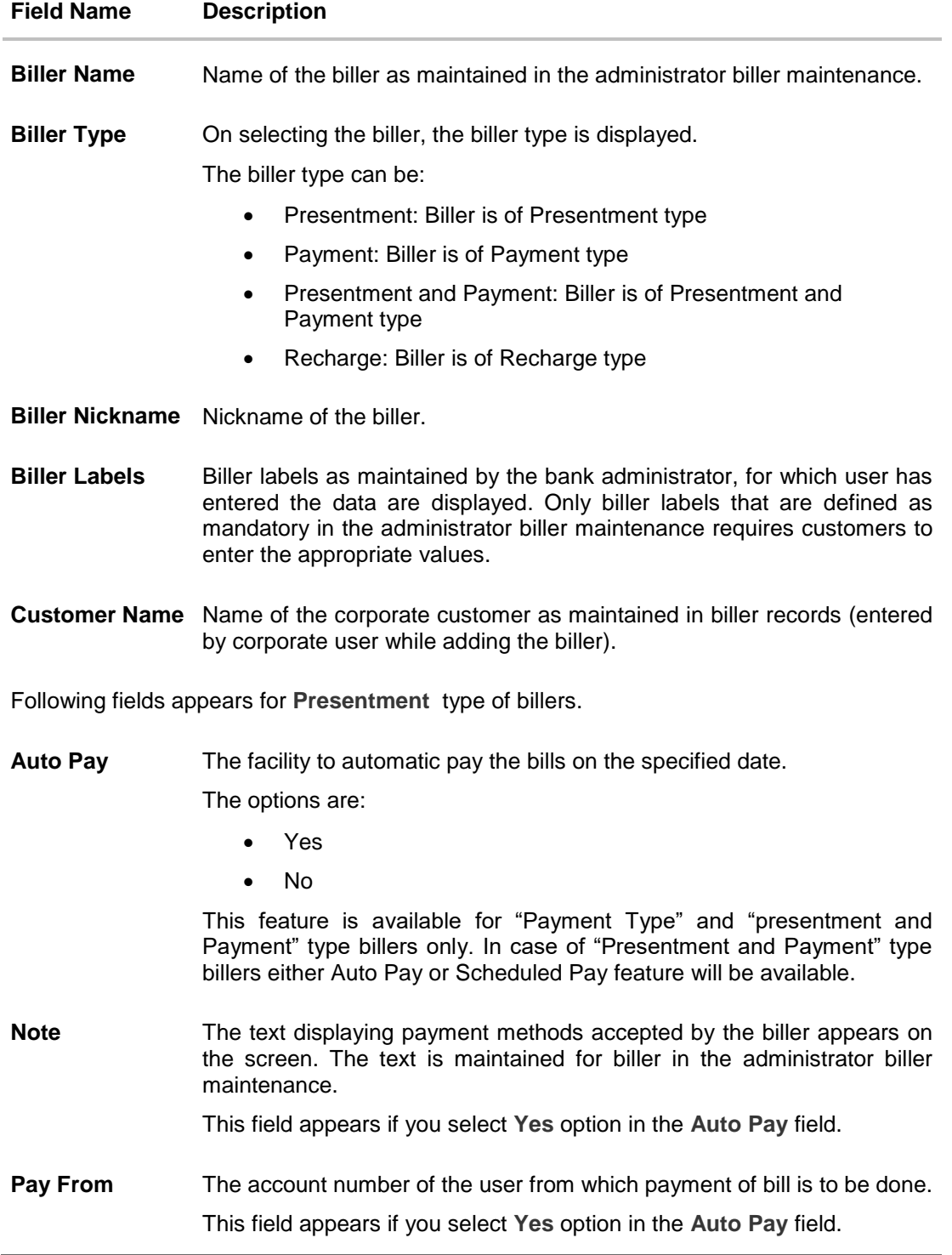

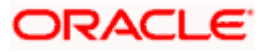

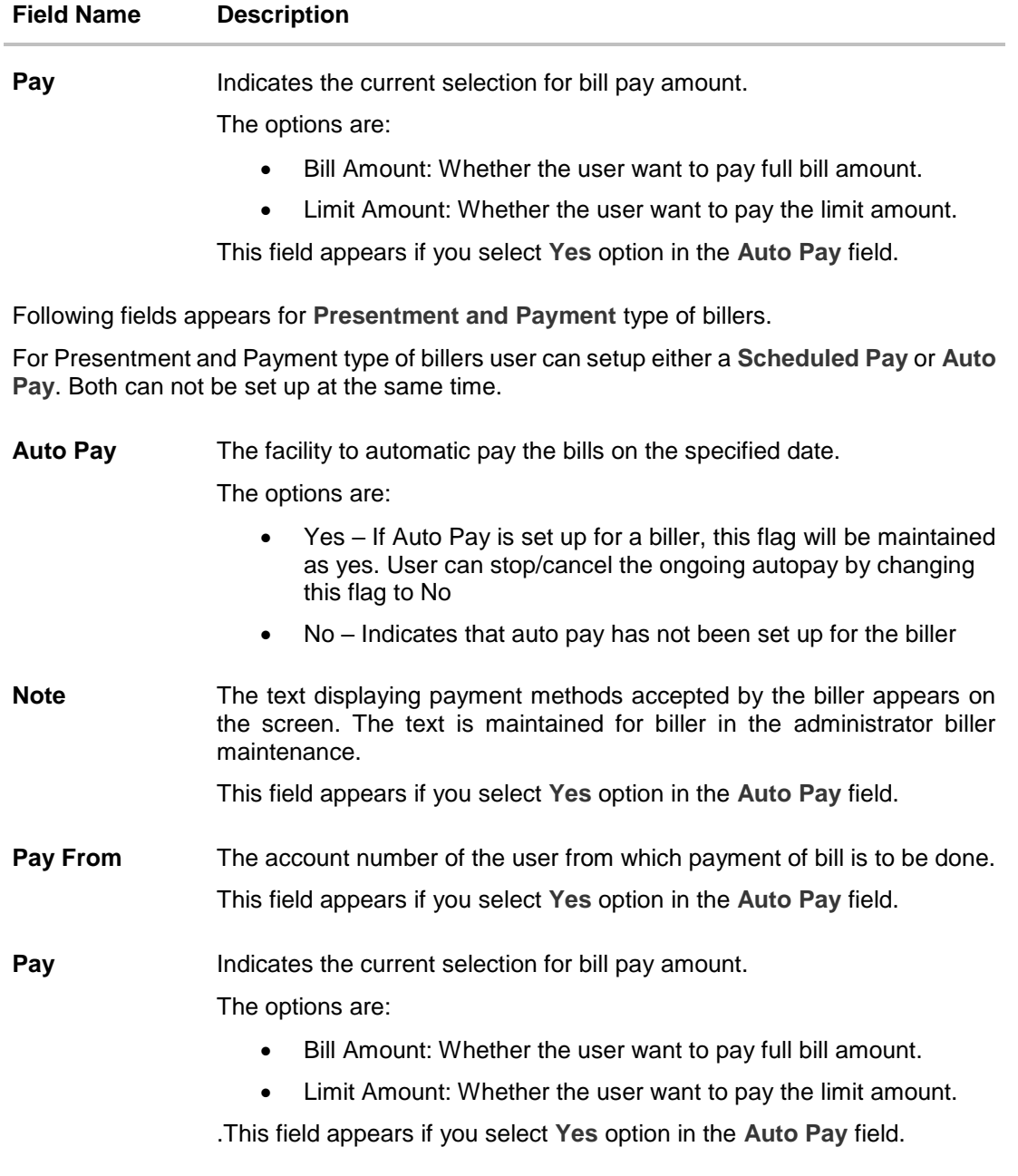

The **Scheduled Pay** section is enabled if you select, **No** option in the **Auto Pay** field.

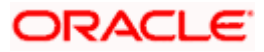

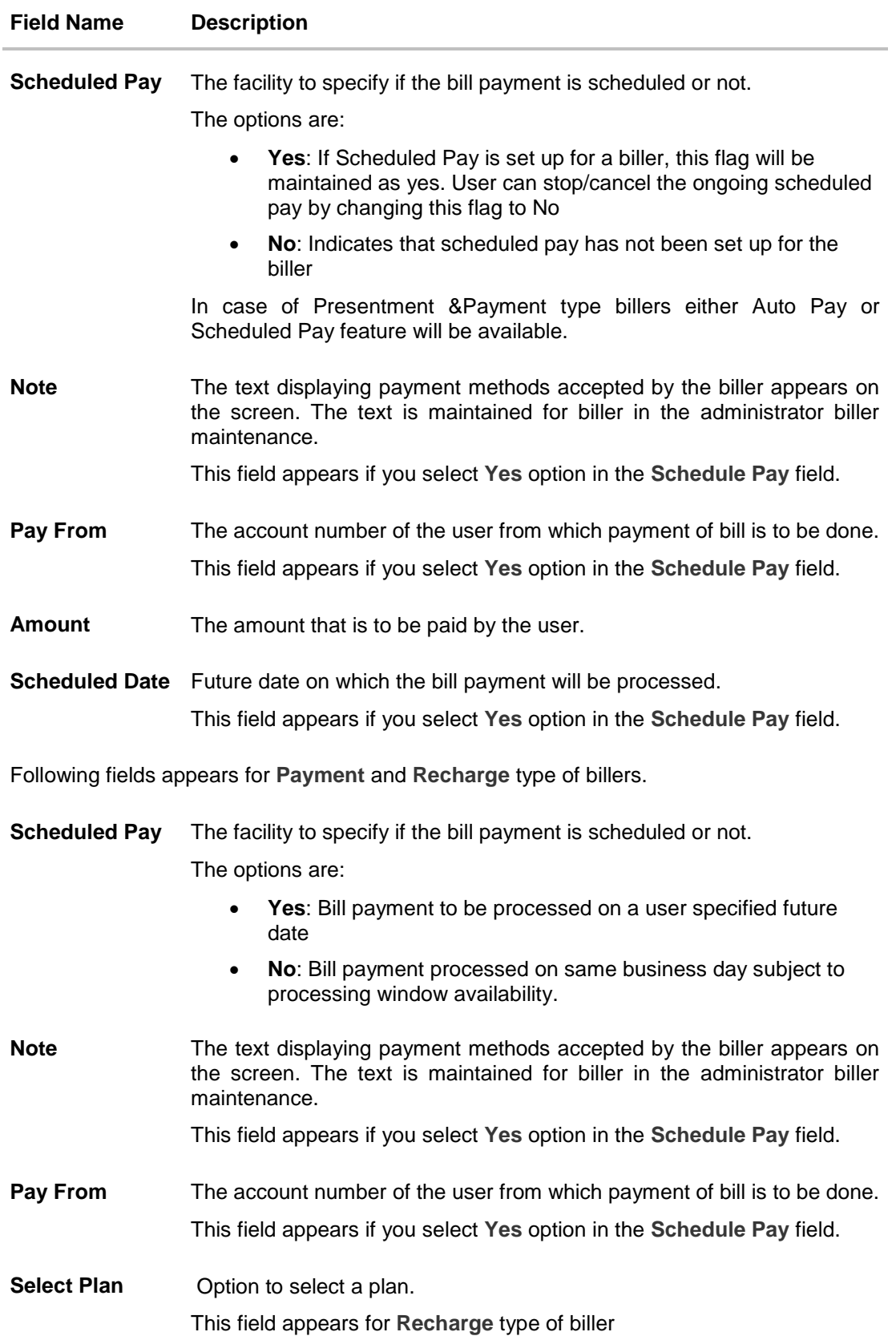

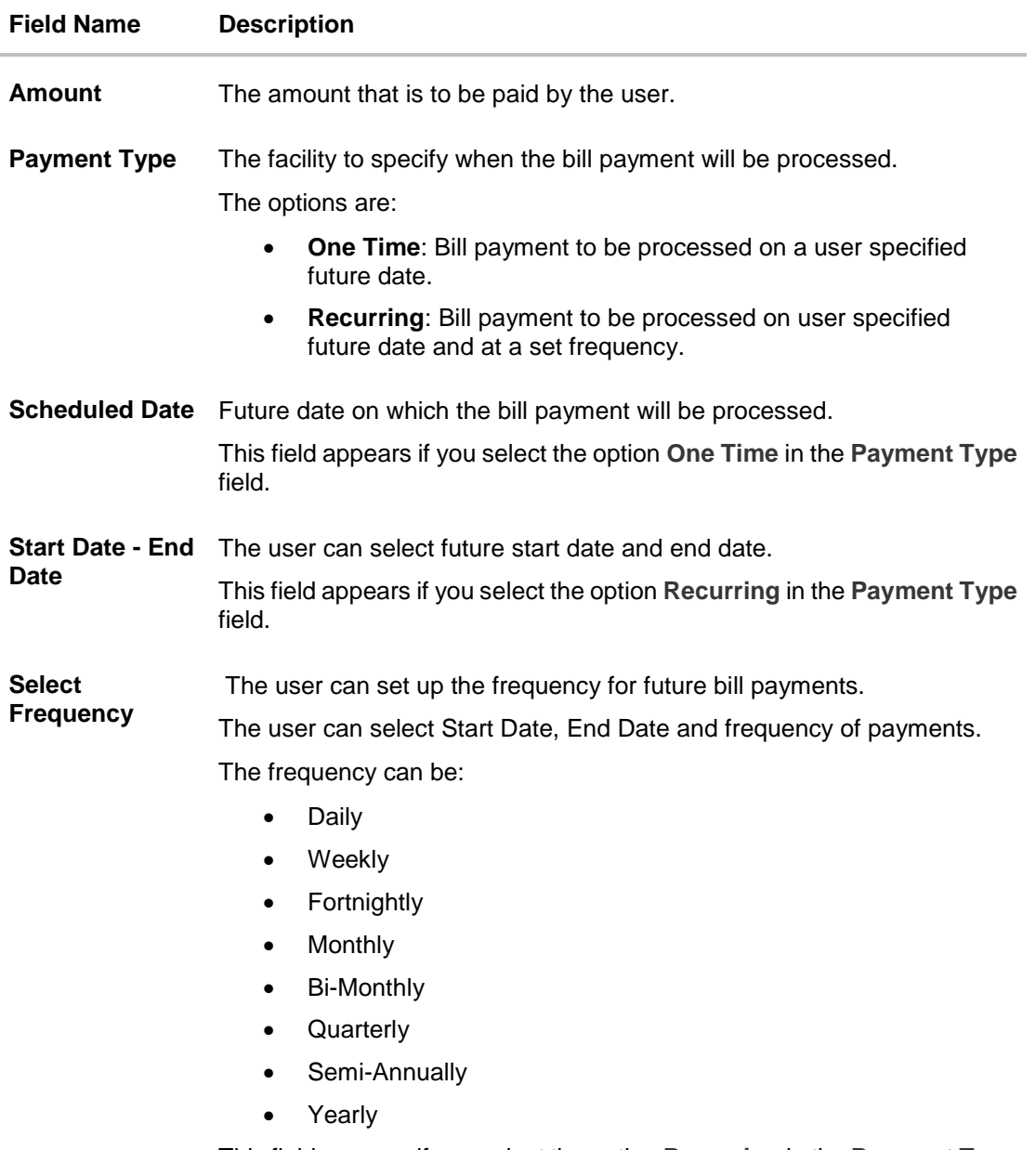

This field appears if you select the option **Recurring** in the **Payment Type** field.

### <span id="page-31-0"></span>**To manage billers:**

- 1. From the **Select Biller** list, select the appropriate **Biller**.
- 2. In the **Biller Nickname** field, modify the biller nickname if required.
- 3. If you have selected the **Presentment** type of biller from the **Select Biller** list:
	- a. From the **Auto Pay** list, select the appropriate option; Select option **Yes** to set up auto payment. OR Select the option **No**, if you do not want to set the auto payment and go to step 6 to continue to manage billers.

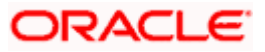

- b. From the **Pay From** list, select the source account/ debit card / credit card to be debited.
- c. In the **Pay** field, you can enter the entire bill amount in the **Bill Amount** field, or enter the limit amount in the **Limit Amount** field.
- 4. If you have selected the **Payment and Presentment** type of biller from the **Select Biller** list: If you want to set up **Auto Payment**:
	- a. From the **Auto Pay** list, select the **Yes** option.
	- b. From the **Pay From** list, select the source account/ debit card / credit card to be debited.
	- c. In the **Pay** field, you can enter the entire bill amount in the **Bill Amount** field, or enter the limit amount in the **Limit Amount** field.

### OR

If you want to set up **Schedule Payment**:

- a. From the **Schedule Pay** list, select the **Yes** option.
- b. From the **Pay From** list, select the source account to be debited.
- c. In the **Amount** field, enter the bill amount.
- d. In the **Payment Type** field, select the appropriate option:
	- i. If you select **One Time** option, select the future date from the **Scheduled Date** list.
	- ii. If you select **Recurring** option, select the future start date, end date and frequency of recurrence.
- 5. If you have selected the **Payment** or **Recharge** type of biller from the **Select Biller** list.
	- a. From the **Schedule Pay** list, select the appropriate option; Select option **Yes** to set up schedule payment. OR Select the option **No**, if you do not want to set the schedule payment and go to step 6 to continue to manage billers.
	- b. From the **Pay From** list, select the source account to be debited.
	- c. In the **Amount** field, enter the bill amount. OR From the **Select Plan** list, select the plan suitable to you. The **Recharge Amount** field is populated depending on the selected plan.
	- d. In the **Payment Type** field, select the appropriate option:
		- i. If you select **One Time** option, select the future date from the **Scheduled Date** list.
		- ii. If you select **Recurring** option, select the future start date, end date and frequency of recurrence.
- 6. Click **Submit**.

Click **Delete** to delete the biller maintenance.

OR

OR

Click **Cancel** to cancel the transaction.

7. The **Review** screen appears. Verify the details, and click **Confirm**.

OR

Click **Cancel** to cancel the transaction.

OR

Click **Back** to navigate to the previous page.

OR

Click **Back to Dashboard**, to navigate back to the dashboard.

8. The success message appears along with the reference number, status and biller details. Click **[Pay Bills](file:///D:/Work/18.3.0/Flare%20Source%20File/Content/obdx/billpayments/bills.htm) to** pay the bills. OR Click **View Bills** to view the bills. OR Click **Add More Biller** to add the billers. OR Click **Go to Dashboard**, to navigate to the dashboard.

## <span id="page-33-0"></span>**1.2 Manage Billers - Delete**

Using this option, you can delete the registered biller.

#### **To delete a biller:**

1. Navigate to the **Manage Billers** screen. OR

In the Bills screen Click <sup>of</sup> option against a specific Biller which you want to delete, and then click **Delete Biller**

- 2. From the **Select Biller** list, select the appropriate **Biller**.
- 3. Click **Delete**. The **Delete Biller** pop up window appears with a warning message prompting the user to confirm the deletion.

### **Delete Biller**

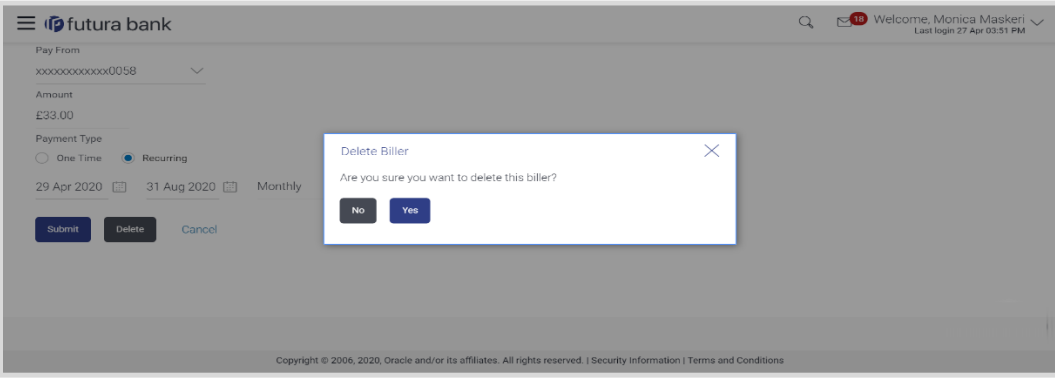

4. Click **Yes** to proceed with the deletion request. OR

Click **No** to cancel the deletion process.

5. The screen confirming biller deletion appears. Click **Go to Dashboard** to navigate to the dashboard. OR Click **More Payment Options** to access other payment options.

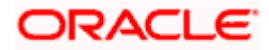

## **FAQs**

## **1. Can I delete billers that I no longer need to make payments to?**

Yes, you can choose to delete the billers that you no longer need.

## **2. When can I make the payment to newly added biller?**

After successfully adding a biller, you may proceed to pay bills towards the specific biller immediately.

## **3. If I delete or edit a biller, what will happen to the in-flight transactions?**

Biller modification or deletion will not have any impact on the transactions which are initiated towards the payee and that are pending further processing.

**Home** 

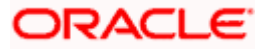

## <span id="page-35-0"></span>**7. Quick Bill Pay**

The Quick Bill payment feature enables the corporate users to pay their utility bills online without registration. Through this feature, users are able to pay their bills quickly, securely and at their own convenience.

The user can initiate bill payment transactions to 'Payment' and 'Presentment and Payment' type of billers who allow Quick payment.

The user also has an option to enter the payment amount, select the recharge plan, the source of funds from which payment can be made, and the date on which payment can be made.

### **Prerequisites:**

- **Transaction access is provided to the corporate user**
- Approval rule set up for corporate user to perform the actions
- **Transaction working window is maintained**
- Billers are maintained
- **Transaction limits are assigned to the user to perform the transaction**

### **Features supported in application**

**Quick Bill payment** 

### **Workflow**

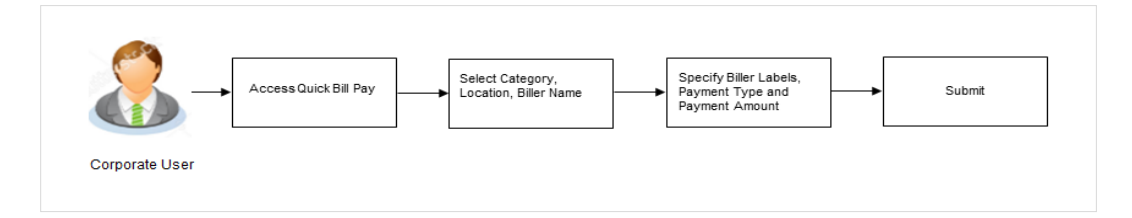

### **How to reach here:**

*Dashboard > Toggle Menu > Bill Payments > Quick Bill Pay OR Dashboard > Toggle Menu > Bill Payments > Bills > Quick Bill Pay*

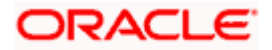

## **Quick Bill Pay**

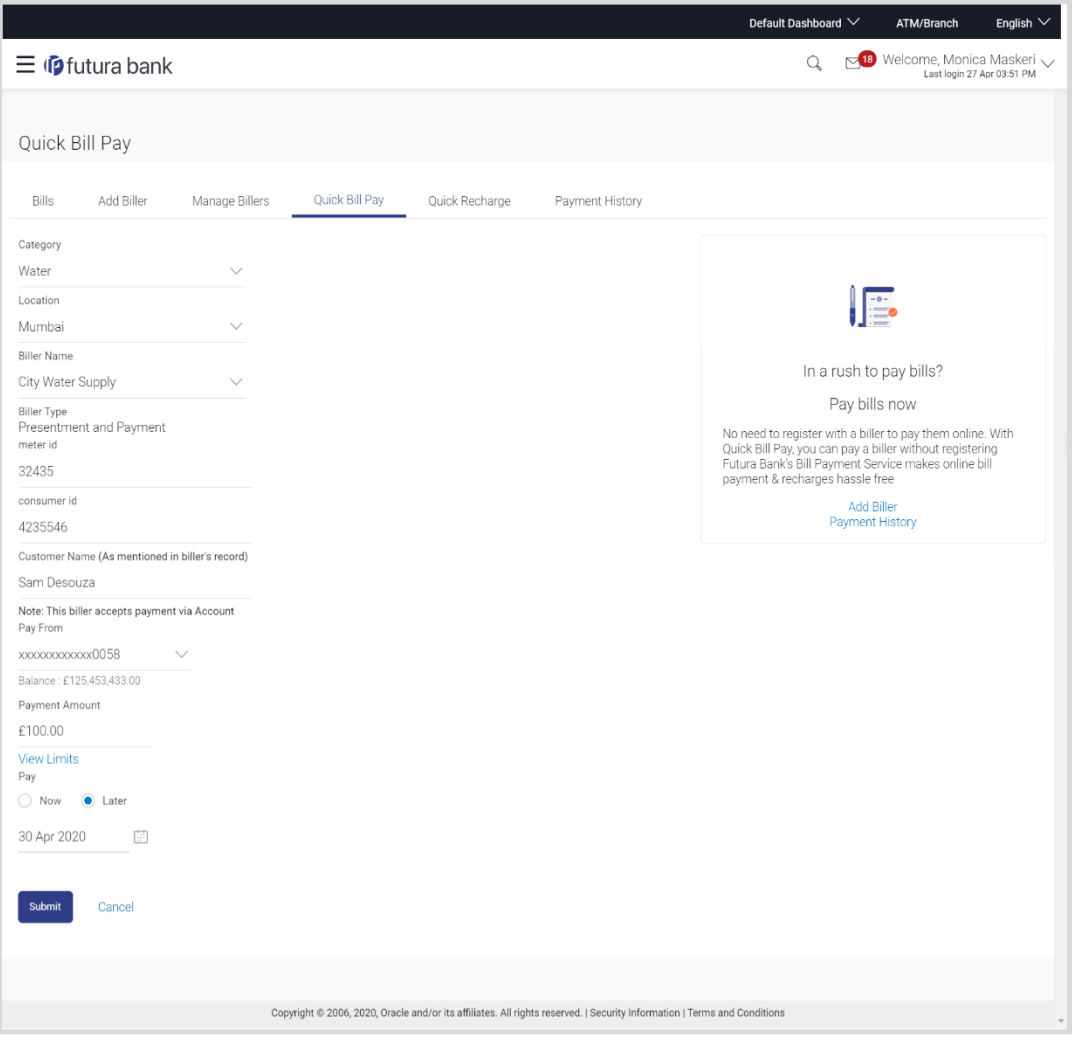

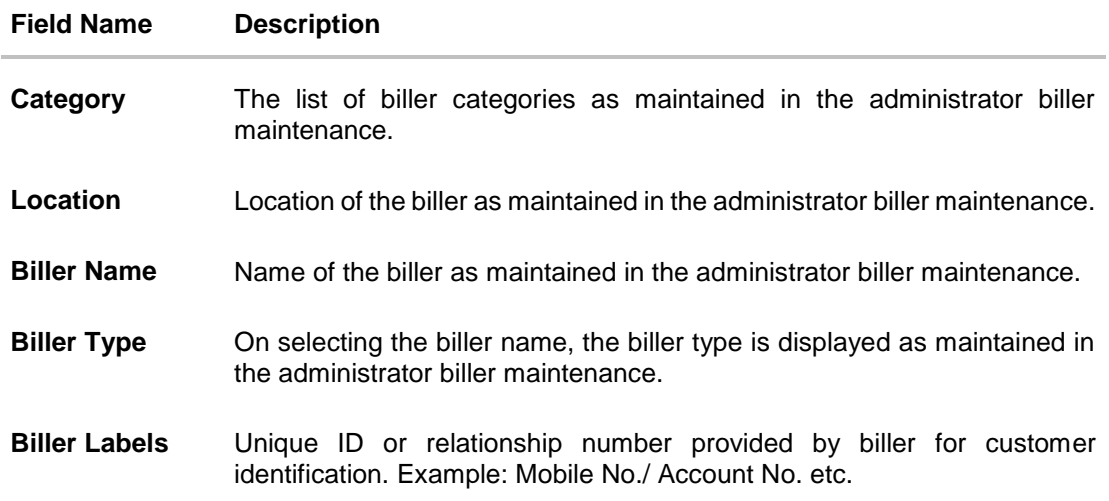

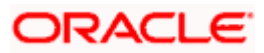

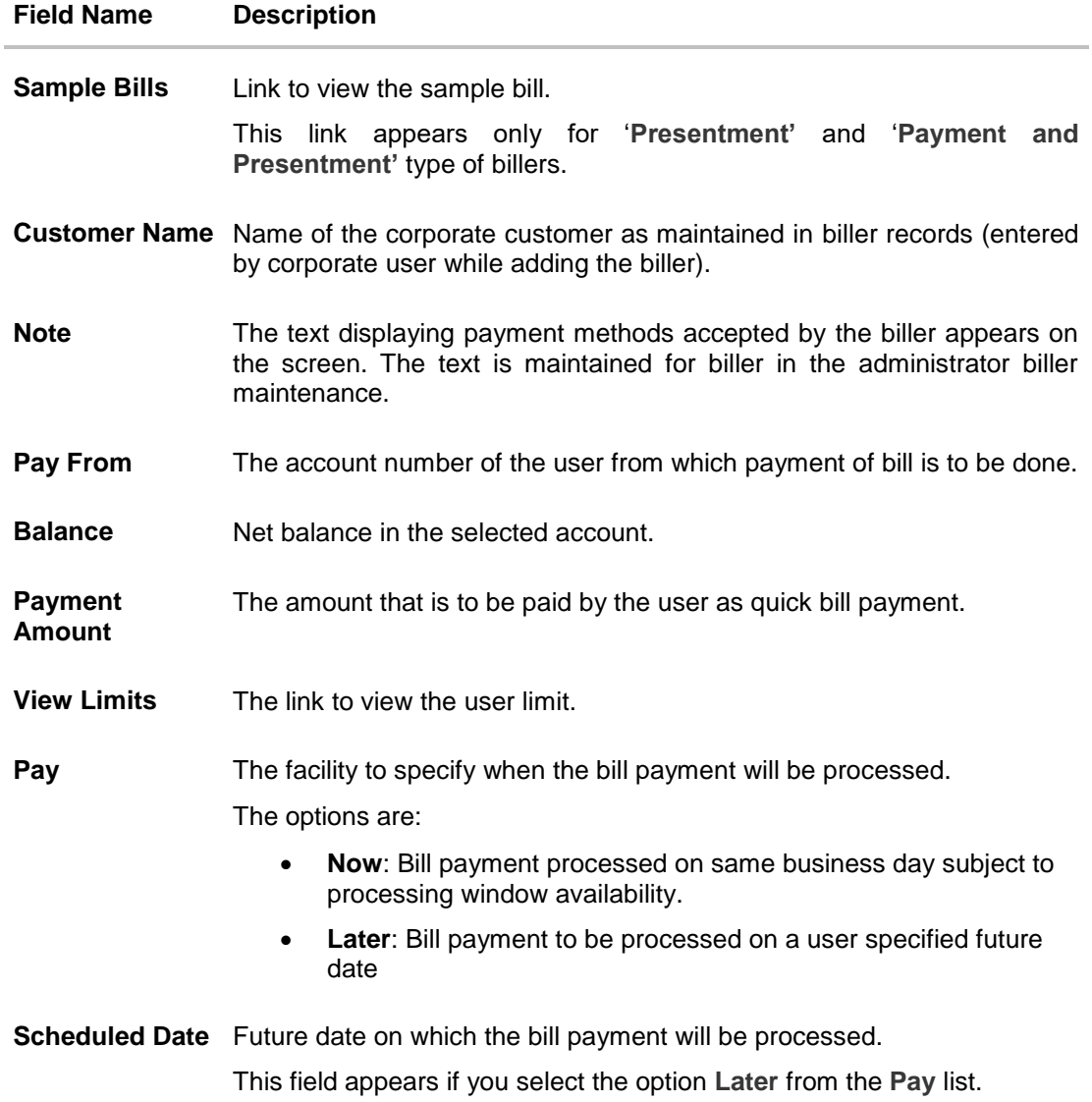

### **To pay a bill:**

- 1. From the **Category** list, select the category of the biller.
- 2. From the **Location** list, select the category of the biller.
- 3. From the **Biller Name** list, select the registered biller name.
- 4. In the **Biller Label 1**, **2** and **3**, enter the relationship of the user with the biller. For example: In the **Mobile Number** field, enter the mobile number of the customer.
- 5. In the **Customer Name** field, enter the name of the customer.
- 6. From the **Pay From** list, select the source account to be debited.
- **7.** In the **Payment Amount** field, or enter the bill amount to be paid. OR

Click the **View Limits** link to check the transfer limit.

From the **Channel** list, select the appropriate channel to view its limits. The utilized amount and the available limit appears.

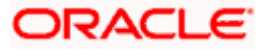

### **View Limits**

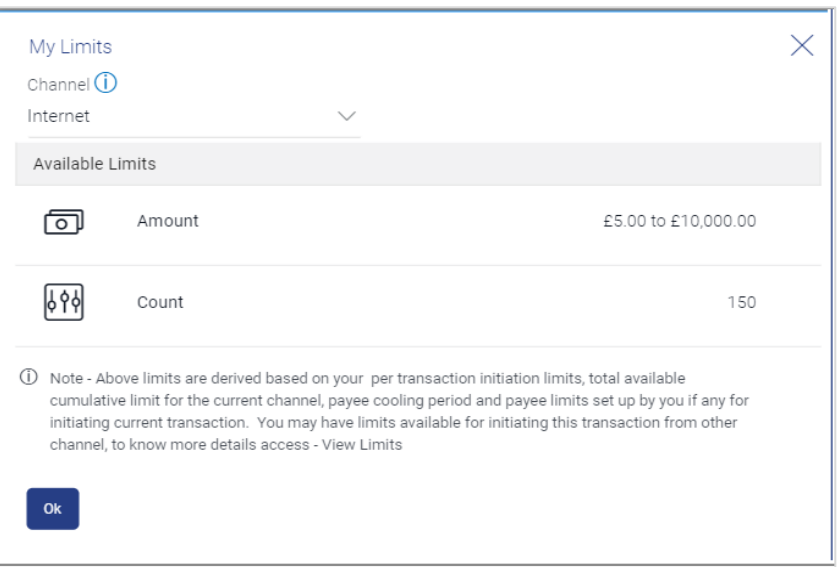

## **Field Description**

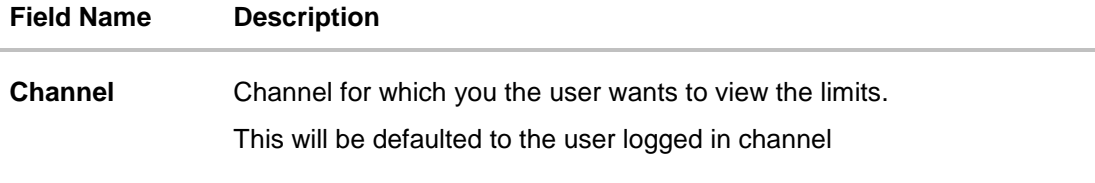

## **Available Limits**

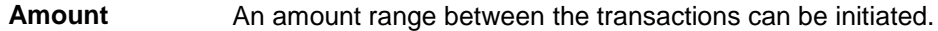

- 8. In the **Pay** field, select the option to indicate when the bill payment will be processed.
	- a. If you select the option **Now**, the bill payment will be processed on the same day. OR

If you select the option **Later**, select the date on which you want to process the bill, from the **Scheduled Date** field.

9. Click **Submit**.

OR

Click **Cancel** to cancel the operation and to navigate back to 'Dashboard'. OR

Click **Back to Dashboard**, to navigate back to the dashboard.

10.The **Quick Bill Pay - Review** screen appears. Verify the details, and click **Confirm**.

OR Click **Cancel** to cancel the operation and to navigate back to 'Dashboard'.

OR

Click **Back** to navigate back to the previous screen.

OR

Click **Back to Dashboard**, to navigate back to the dashboard.

11.The success message appears along with the reference number, status and payment details. Click **Pay Another Bill** to pay another bills.

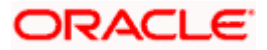

OR Click **Go to Dashboard**, to navigate to the dashboard. OR Click **Add Biller** to add the billers.

## **FAQs**

## **1. Why I have to use "Quick Bill Pay"?**

Quick bill payment allows the user to pay the bills quickly, securely and conveniently without registering the billers.

## **2. Is payment through "Quick Bill Pay" secure?**

Yes, the bill payments through quick bill pay is completely secure.

### **3. Is there any limit to the number of bills you can pay using the "Quick Bill Pay" feature?**

There is no limit to the numbers of bills you can pay through the "Quick Bill Pay" feature.

## **4. Can I initiate a payment towards any biller using the "Quick Bill Pay"?**

No, using this transaction, you can make payment only to the 'Payment' and 'Presentment and Payment' type' of billers.

Home

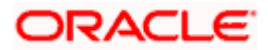

## <span id="page-40-0"></span>**8. Quick Recharge**

The Quick recharge feature enables the corporate users to initiate bill payments without registering the billers to the 'Recharge' type billers.

The user either can pay the bills immediately /same business date or can schedule it to a later date. The user also has options to set up a recurring pre-paid recharge to the biller, stop the ongoing recurring pay (scheduled pay) and modify an existing active recurring payment (scheduled payment).

The user can select the source of funds as allowed by the biller (maintained by bank administrator) like current and savings bank account, credit card or debit card.

### **Prerequisites:**

- **Transaction access is provided to the corporate user**
- Approval rule set up for corporate user to perform the actions
- **Transaction working window is maintained**
- Billers are maintained
- **Transaction limits are assigned to the user to perform the transaction**

### **Features supported in application**

Quick Recharge

#### **Workflow**

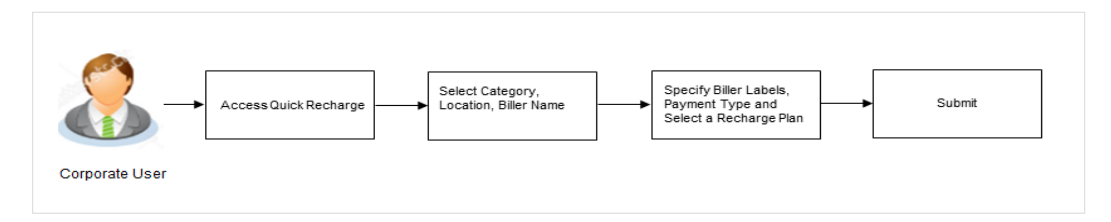

### **How to reach here:**

*Dashboard > Toggle Menu > Bill Payments > Quick Recharge*

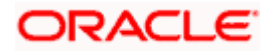

## **Quick Recharge**

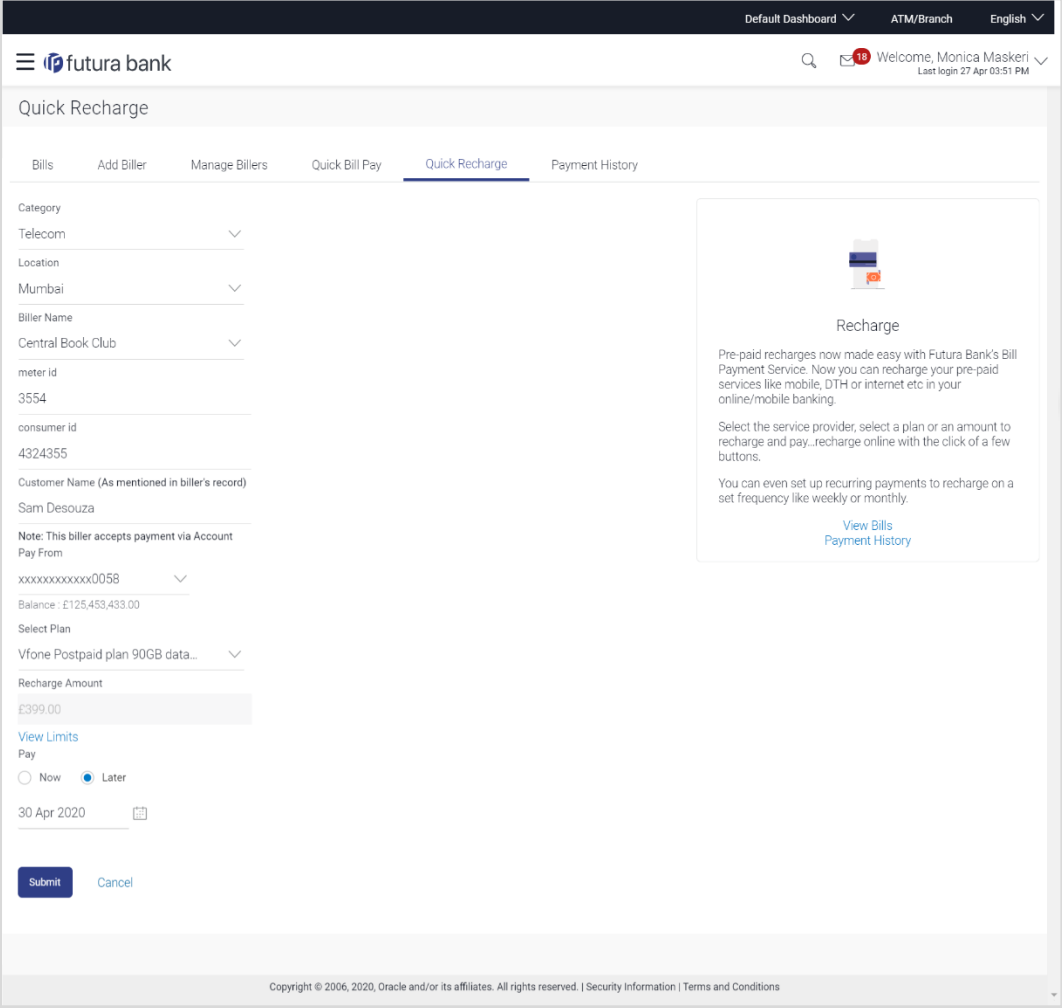

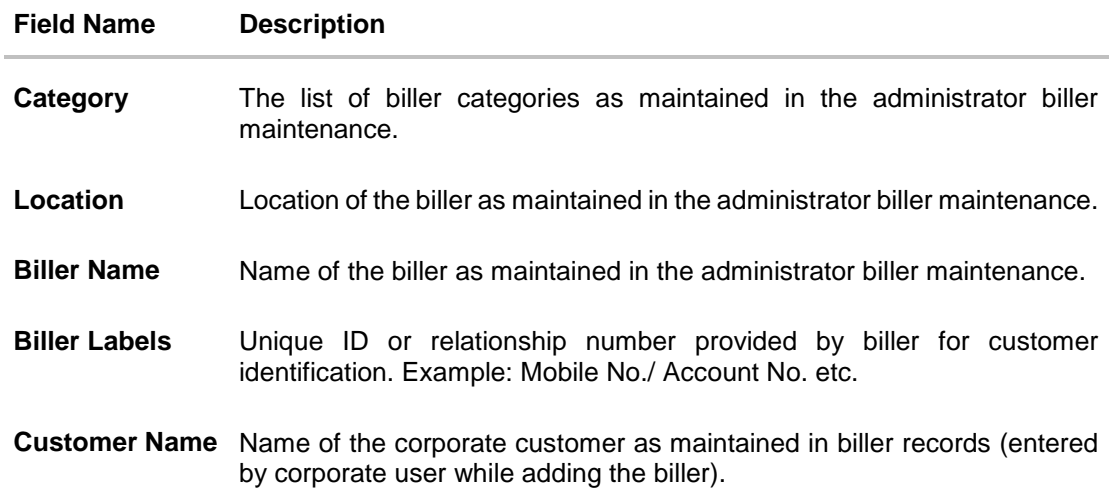

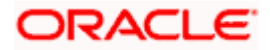

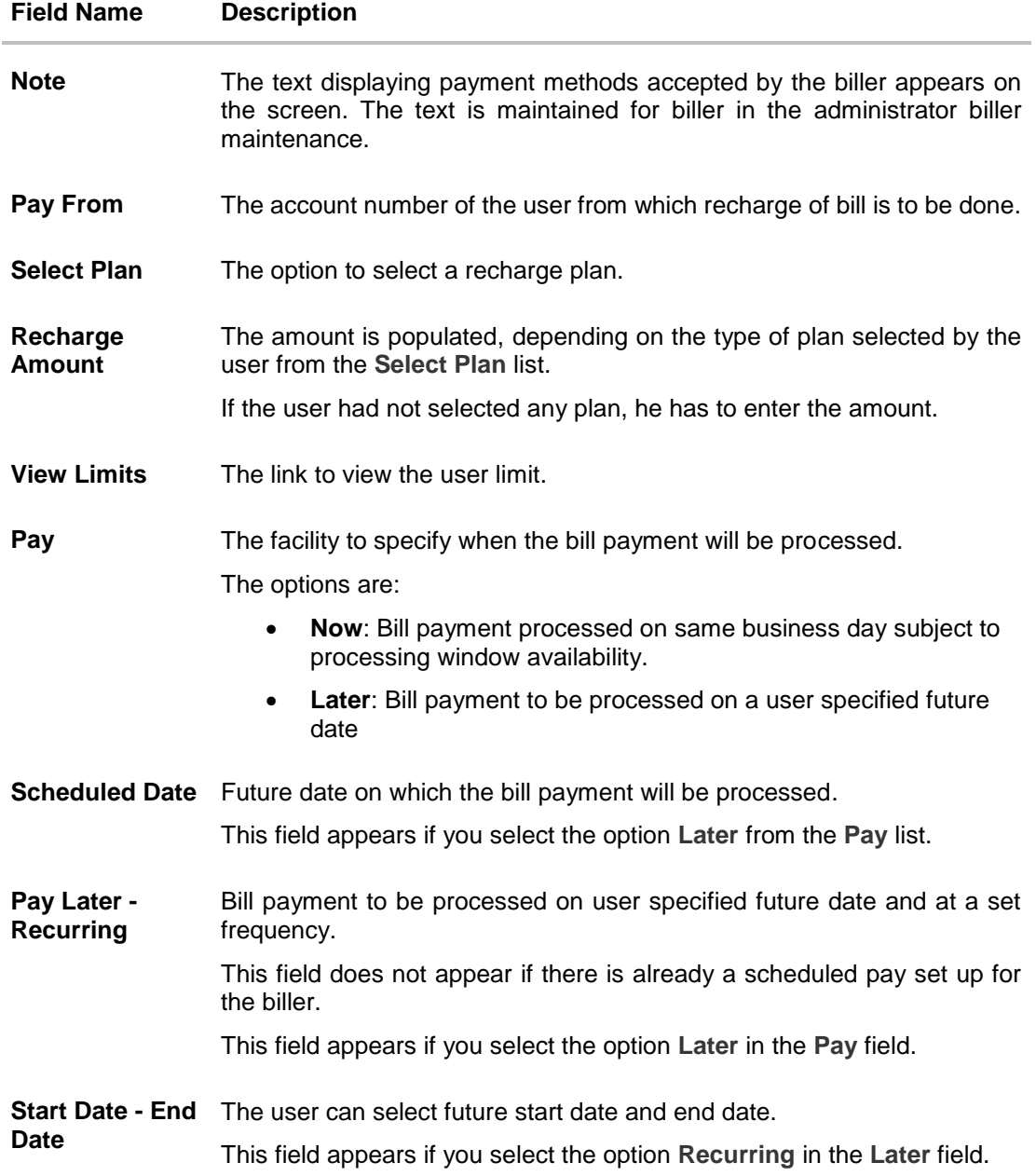

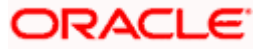

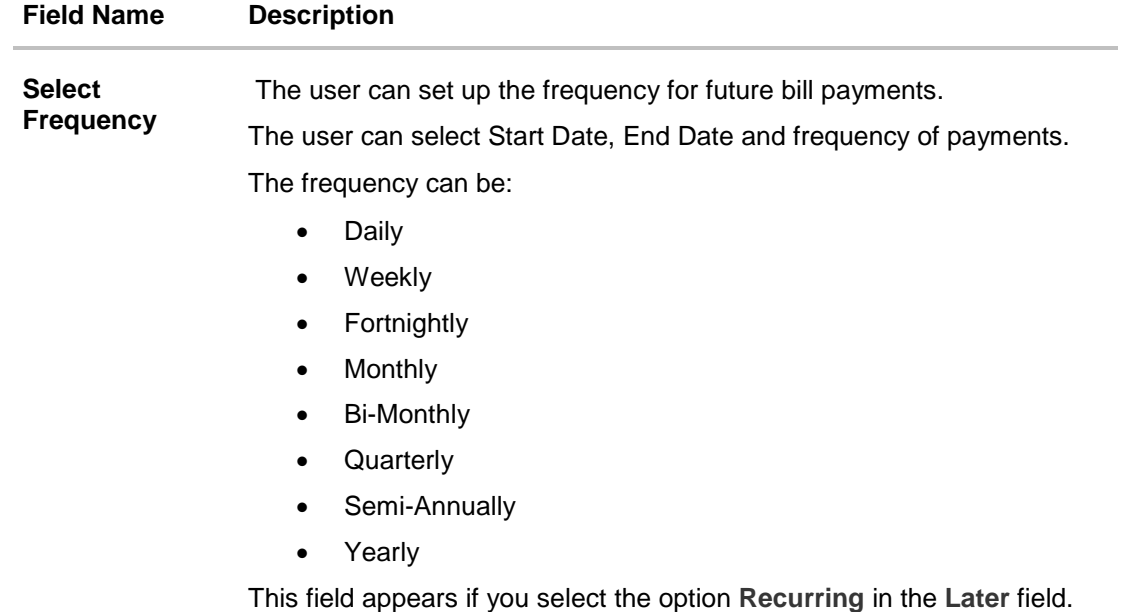

#### **To pay a bill:**

- 1. From the **Category** list, select the category of the biller.
- 2. From the **Location** list, select the category of the biller.
- 3. From the **Biller Name** list, select the registered biller name.
- 4. In the **Biller Label 1**, **2** and **3**, enter the relationship of the user with the biller. For example: In the **Consumer Number** field, enter the consumer number of the customer.
- 5. In the **Customer Name** field, enter the name of the customer.
- 6. From the **Pay From** list, select the source account to be debited.
- 7. From the **Select Plan** list, select the plan suitable to you. The **Recharge Amount** field is populated depending on the selected plan. OR

In the **Recharge Amount** field, enter the amount for recharge, if you have not selected any plan.

OR

Click the **View Limits** link to check the transfer limit.

From the **Channel** list, select the appropriate channel to view its limits. The utilized amount and the available limit appears.

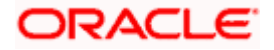

## **View Limits**

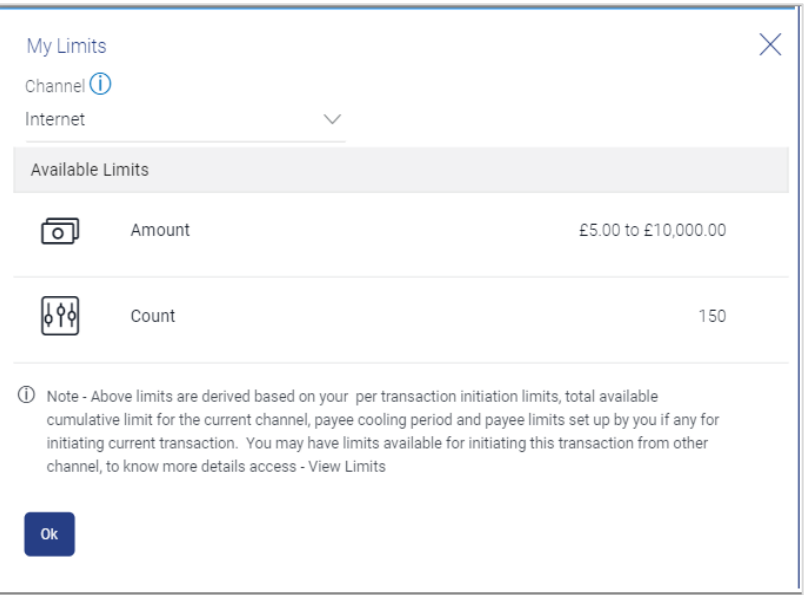

### **Field Description**

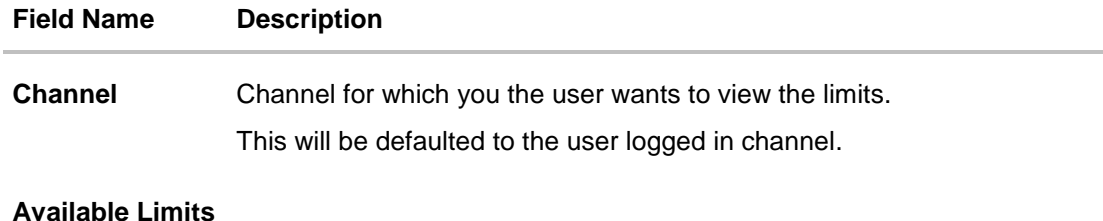

**Amount** An amount range between the transactions can be initiated.

- 8. In the **Pay** field, select the option to indicate when the bill payment will be processed.
	- a. If you select the option **Now**, the bill payment will be processed on the same day. OR

If you select the option **Later**, select the scheduled date to be **One Time** or **Recurring**. If you select **One Time** option, select the Scheduled date of bill processing. If you select **Recurring** option, select the start date, end date and frequency of recurring.

9. Click **Submit**.

OR

Click **Cancel** to cancel the operation and to navigate back to 'Dashboard'.

10.The **Quick Bill Pay - Review** screen appears. Verify the details, and click **Confirm**.

OR Click **Cancel** to cancel the operation and to navigate back to 'Dashboard'. OR Click **Back** to navigate back to the previous screen. OR

Click **Back to Dashboard**, to navigate back to the dashboard.

11.The success message appears along with the reference number, status and payment details. Click **Pay Another Bill** to pay another bills.

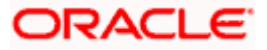

OR Click **Go to Dashboard**, to navigate to the dashboard. OR Click **Add Biller** to add the billers.

## **FAQs**

## **1. Where I can use Quick Recharge"?**

You can use quick recharge to pay the bills of only 'Recharge' type of billers who allows quick recharge.

## **2. Can I set up recurring payment using "Quick Recharge"?**

Yes, there is an option 'Pay Later - Recurring' to set the recurring payment of your recharge.

**Home** 

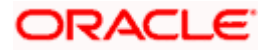

## <span id="page-46-0"></span>**9. Payment History**

Payment history allows the corporate users to review and keep track to all the payment transactions done by him in a given period. The user can search and view his past bill payment transactions done for both registered and un-registered billers. A user can search transactions based on category and biller nickname.

The user can view the following details of past bill payment transactions in the 'Payment History' screen.

- Date of bill payment
- Name of the biller (nick name for registered billers and official name for unregistered billers)
- Category of the biller
- Bill Amount
- Reference number of the payment transaction
- **Status of the bill payment transaction**

#### **Prerequisites:**

- **Transaction access is provided to the corporate user**
- Approval rule set up for corporate user to perform the actions
- **Transaction working window is maintained**
- Billers are maintained
- **Transaction limits are assigned to the user to perform the transaction**

#### **Features supported in application**

Payment History

### **How to reach here:**

*Dashboard > Toggle Menu > Bill Payments > Payment History OR Dashboard > Toggle Menu > Bill Payments > Bills > Payment History*

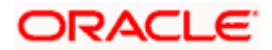

## **Payment History**

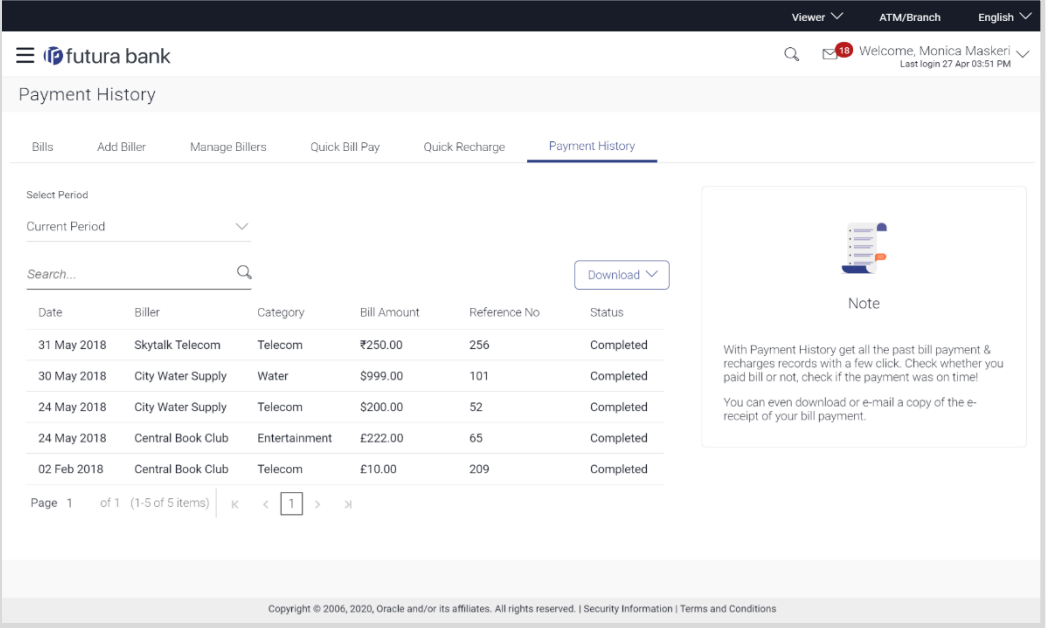

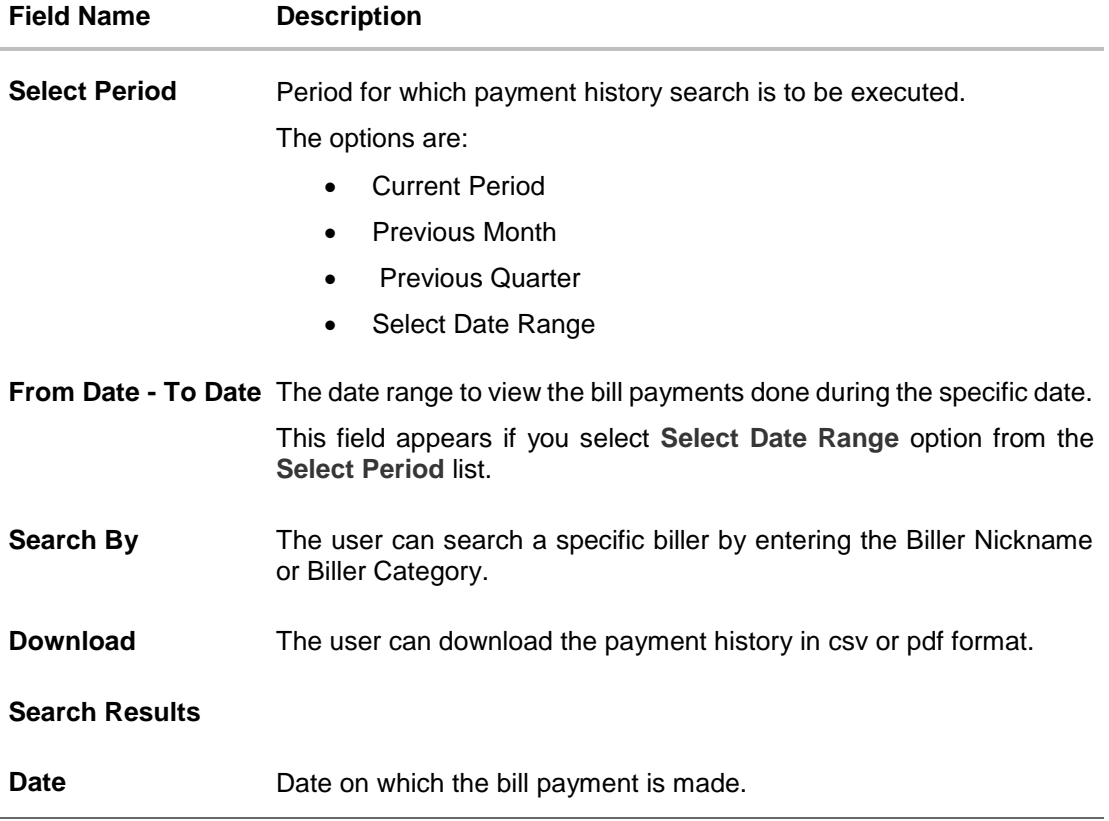

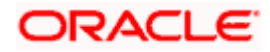

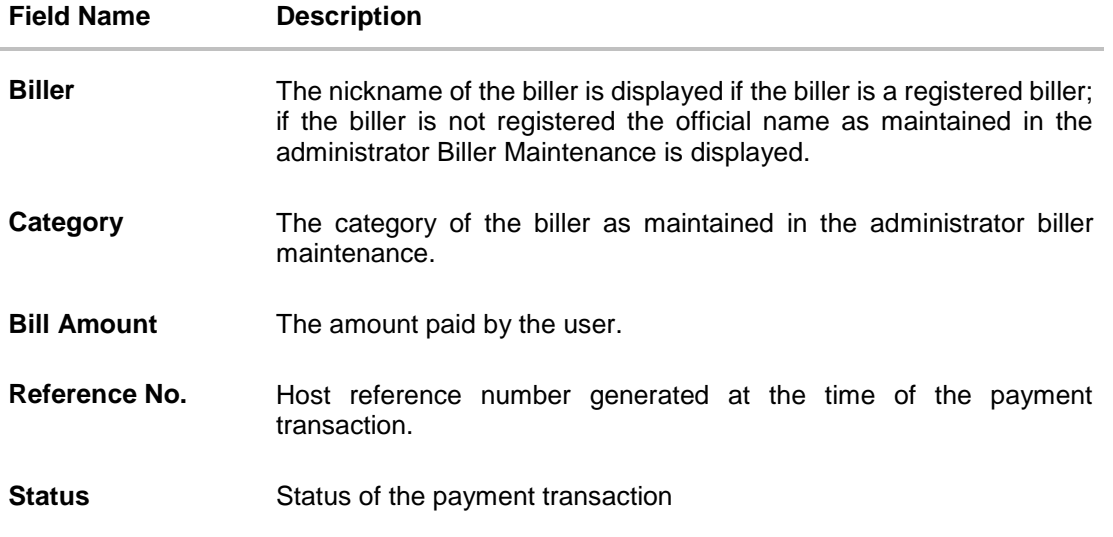

### **To view the payment history of the specific period:**

- 1. From the **Select Period** list, select the appropriate transaction period.
	- a. If you have selected the **Date Range** option, select the required date from the **From Date** - **To Date** field and click **Search**. The search results appear on the **Payment History** screen matching the search criteria.
- 2. In the **Search By** field, enter the biller **Category** or **Biller Nickname** to search the specific biller.
- 3. From the **Download** list, select the format in which you want to view and download the payment history.

**Home** 

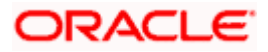

## <span id="page-49-0"></span>**10. Alerts**

Alerts are generated in case of following instances.

- When a biller is added, modified, deleted
- When a new bill is presented or paid.
- When a payment is set up, modified and cancelled/stopped

## **Example of Alerts**

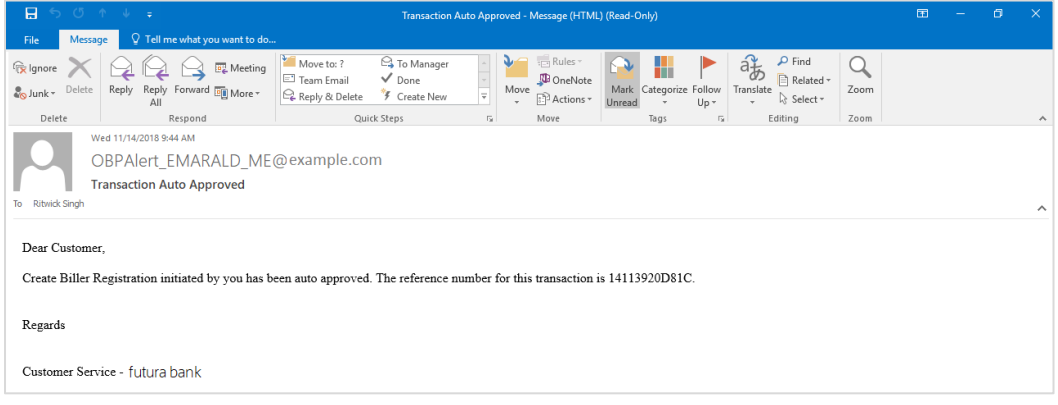

**Home** 

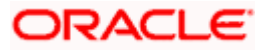